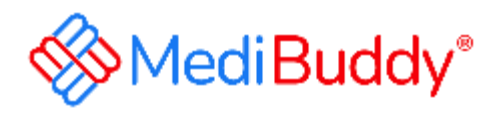

# **SBI-User Manual (Member)**

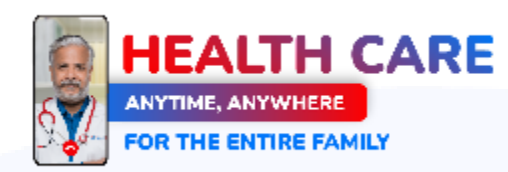

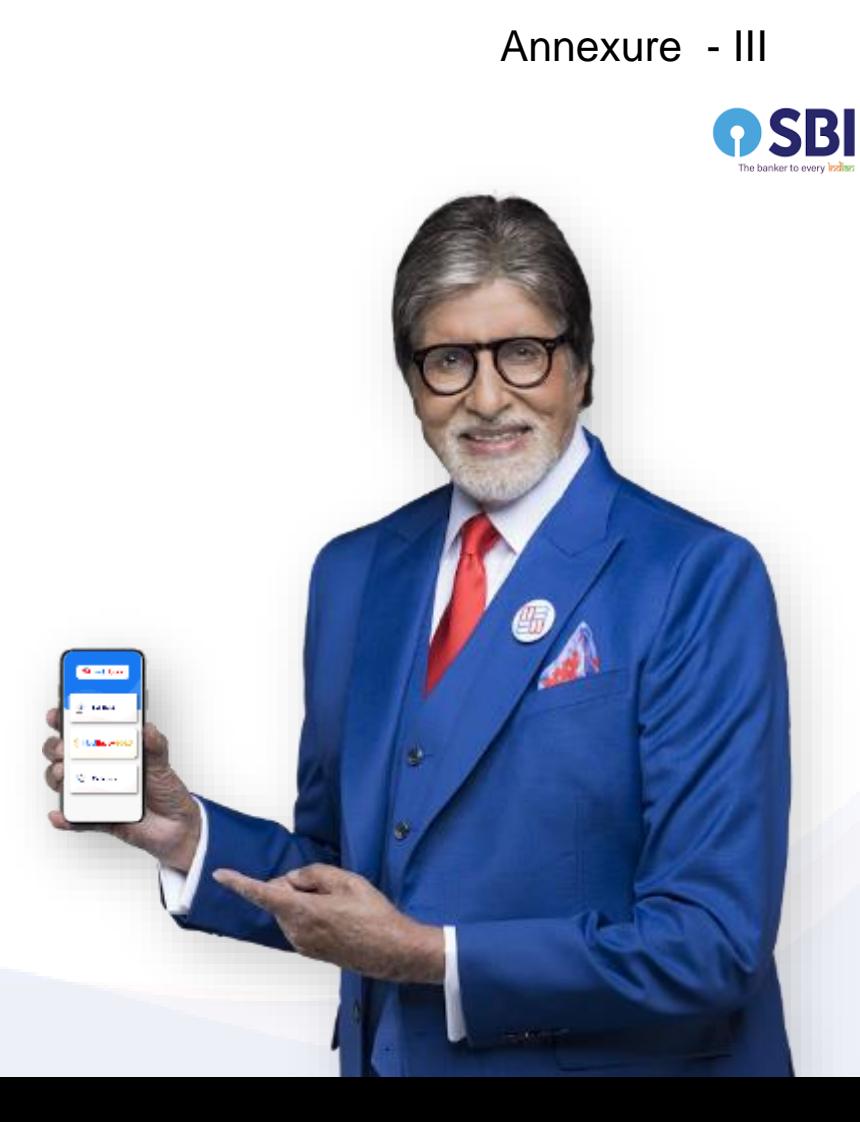

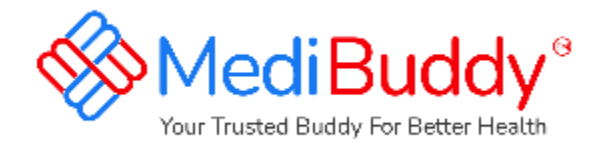

# **Download the MediBuddy app from Google Play store Or App Store**

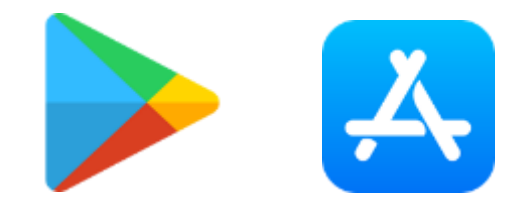

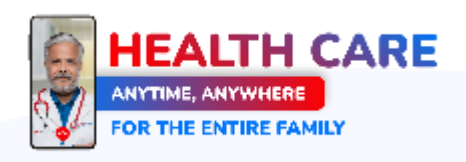

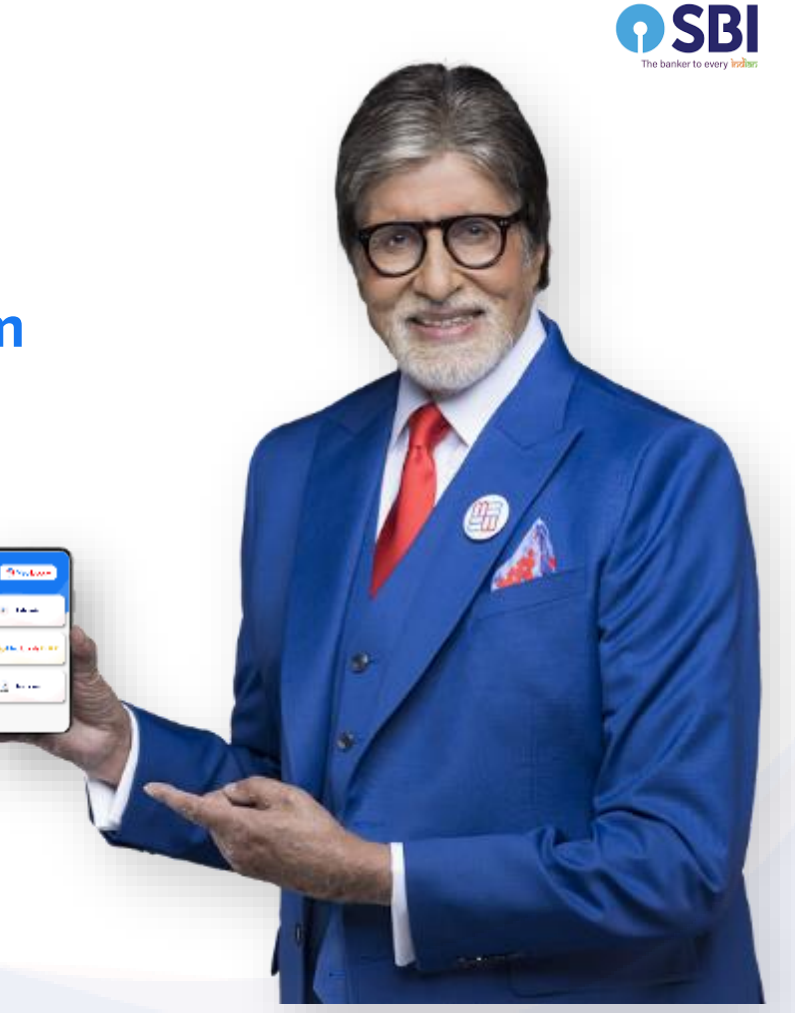

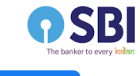

### ◎ 图: "" 56% 目

## MediBuddy\*

#### **Disclosure of Permissions**  $\leftarrow$

### **Prominent Disclosure**

Medificoldy app memb certain powdosions to provide health services like connecting you with our expert decises, providing lab/dagenstic services, and providing you with medicine delivery. Below parentssiers help as in serve you better.

#### Location

It is recommended that you set your tocation sharing 'Abeays' as it will help us to show you location specific data like availability of medicines, Lab tests. Connect you to doctors available in your region. You can change this anytime later

#### Camera

- 1. To allow you to take a photo of prescriptions & directly upload it to the app.
- 2. To do Auglio and Video Consultation with our concrt decrees.
- 3. To upload required documents while booking lab tests, medicines

### Photos/Media/Files

 $4:31$   $\odot$   $\odot$ 

Media access permission is needed to store and retrieve your uploads such as prescription uploads on your device.

### Storage

To showlecess your vaccination files uploaded by you' lab test records/prescriptions in your phone.

### SMS

To summer automatic CEP confirmation, so that you don't have to only the authorities in redemanually.

### **Receive SMS**

This helps us to send you reminders, order status, booking reminders related SMS.

### **Access Wifi State**

This helps us to optimize your experience based on the WW's strength and signals, especially for optimizing video consultations.

### **Record Audio**

To enable Video, Audio (VolP audio calls) consultations with doctors.

#### Phone, Microphone

To call our health expert and connect with our expert doctors.

Analysian Departmentation

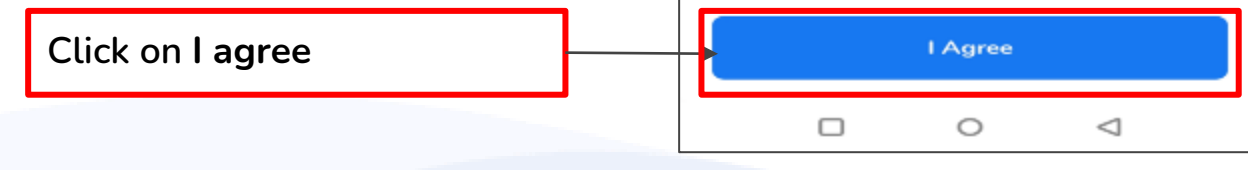

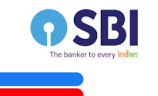

### $em$  z<sub>4</sub>o

12:23

Wide Range of **Health & Lab Tests** Easy At-Home Sample Collection

**SMediBuddy**\*

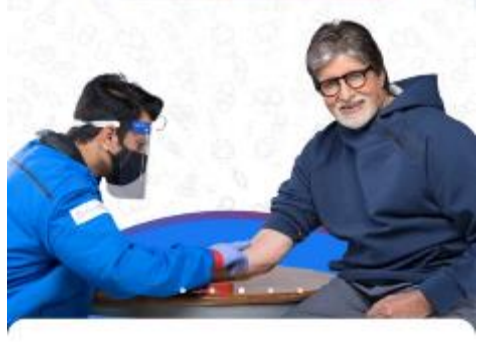

**Enter your registered Mobile Number**

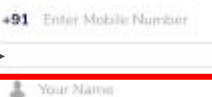

**ISS** Your Personal Email

### I have a Corporate Account

Having trouble in sign in? Get help here

By Signing in you agree to our Torms & conditions and Privacy policy

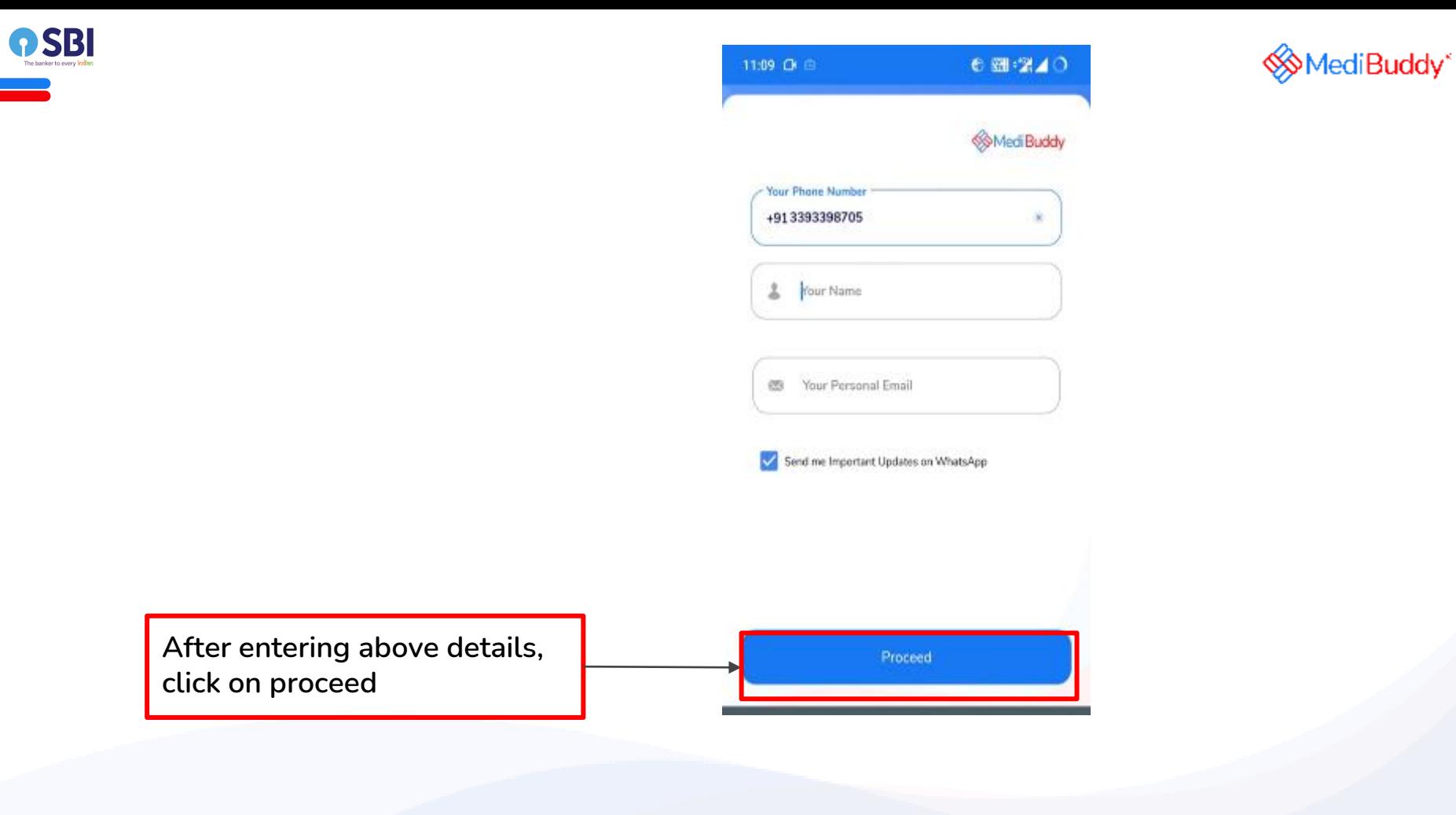

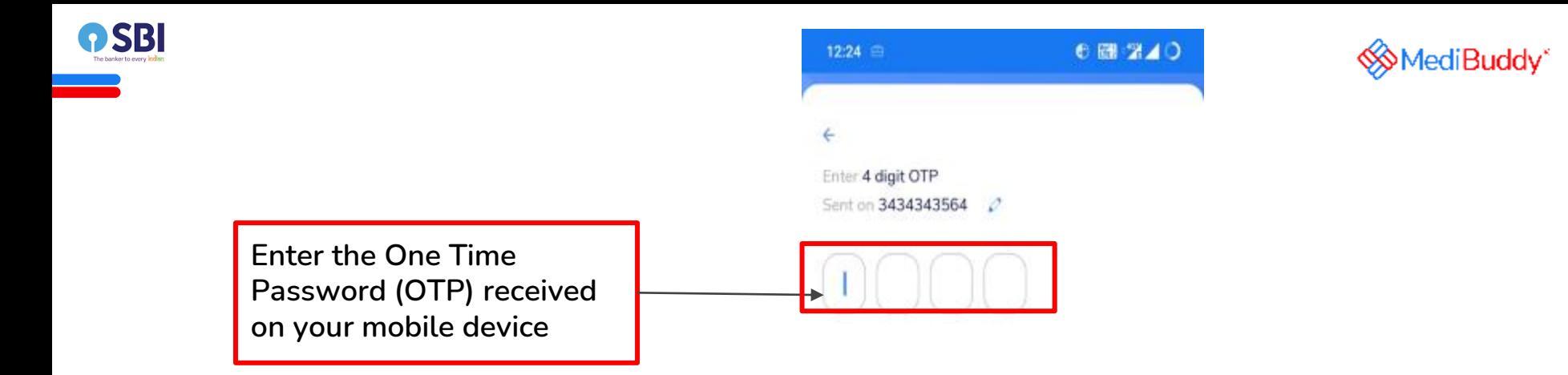

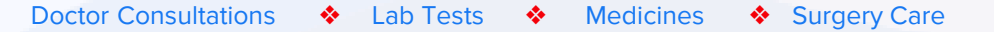

Resend OTP in 53 sec

Verify  $\longrightarrow$ 

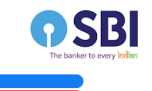

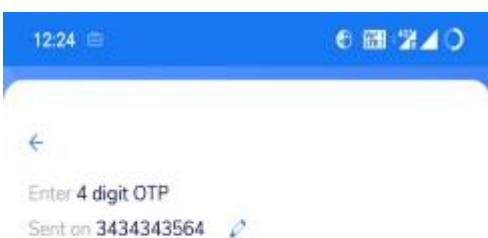

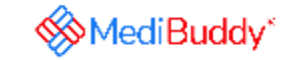

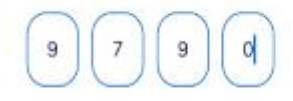

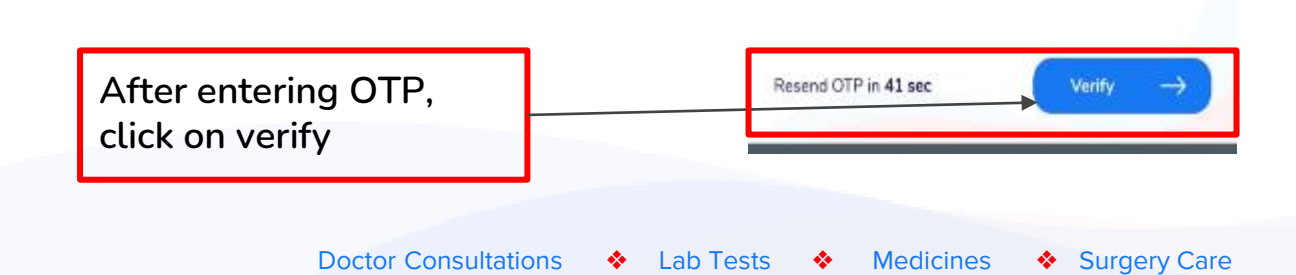

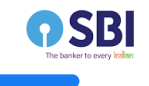

**You will arrive on the landing page**

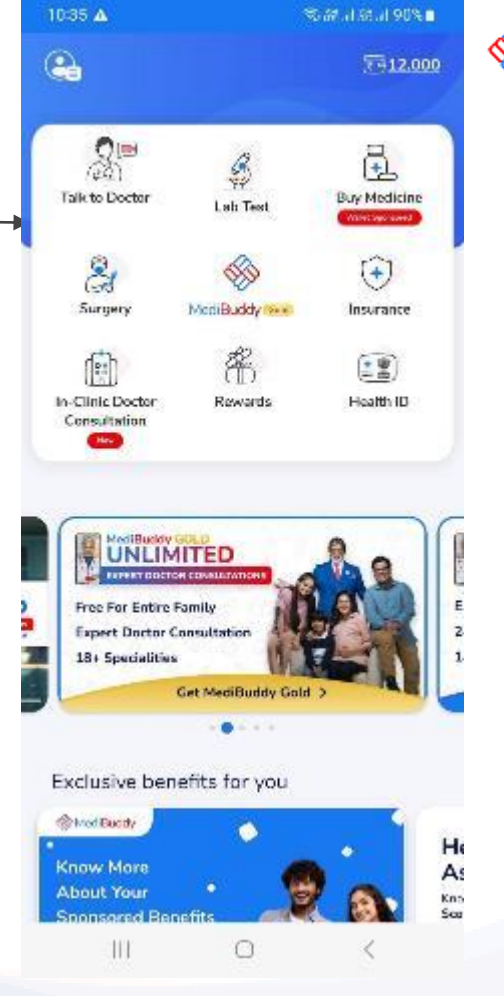

**WediBuddy**\*

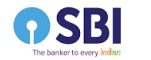

**You can view your benefit details by clicking on the wallet icon in the top right corner of the landing page**

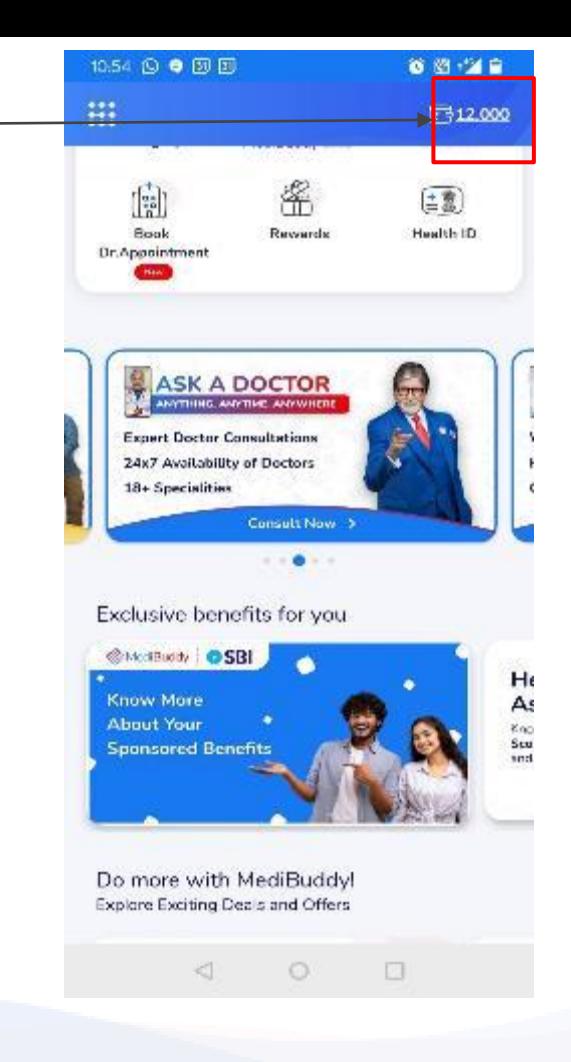

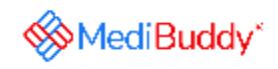

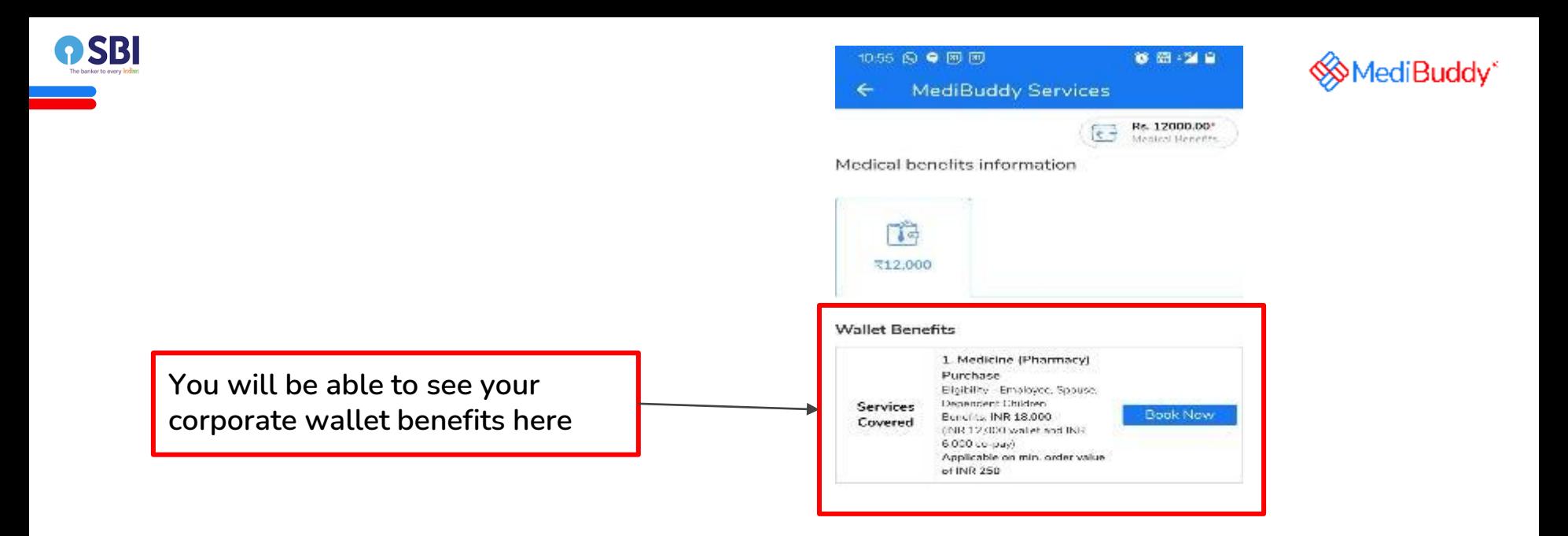

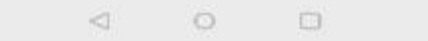

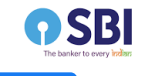

**On the landing page, click on buy medicine**

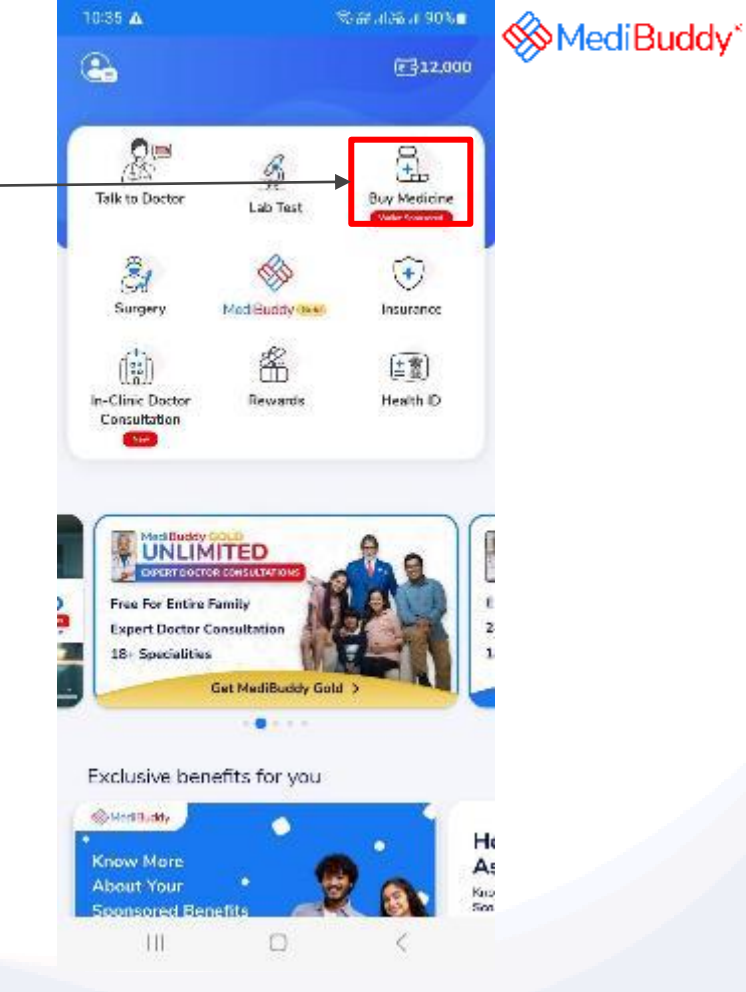

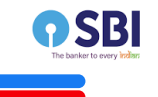

## **Click on grant permission to access your current location**

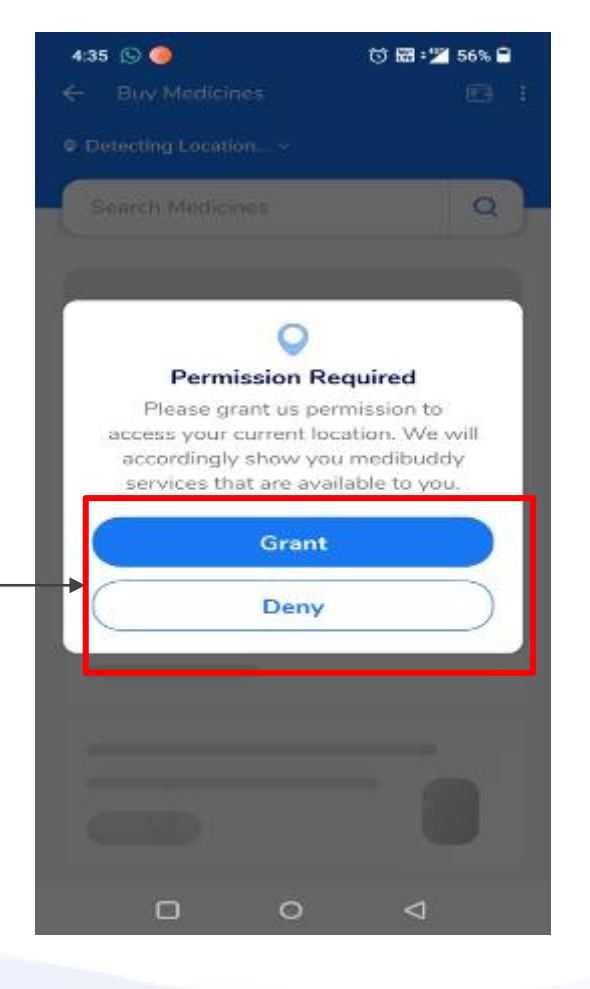

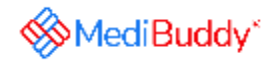

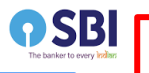

**You are now all set to order your medicines via any of the below three process**

> 1. Order by searching medicines and adding here

2. Order Medicines by uploading a valid prescription

3. If you do not have a valid prescription, Medibuddy Doctor will call you

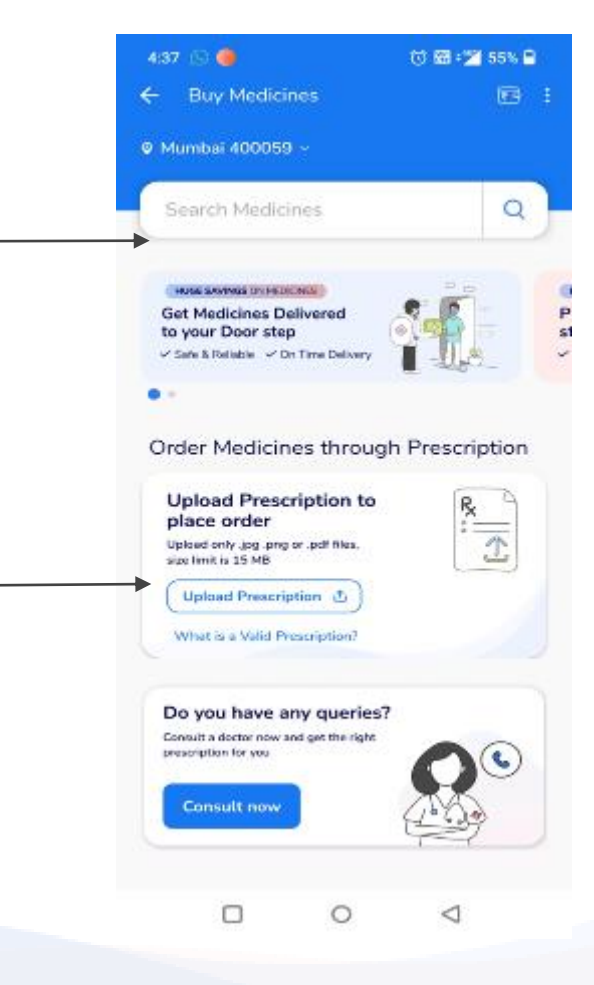

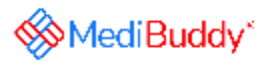

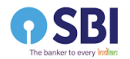

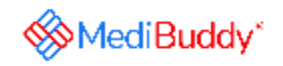

**Process 1- Order by searching medicines** 

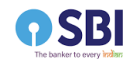

## **Search for medicines here as per prescription**

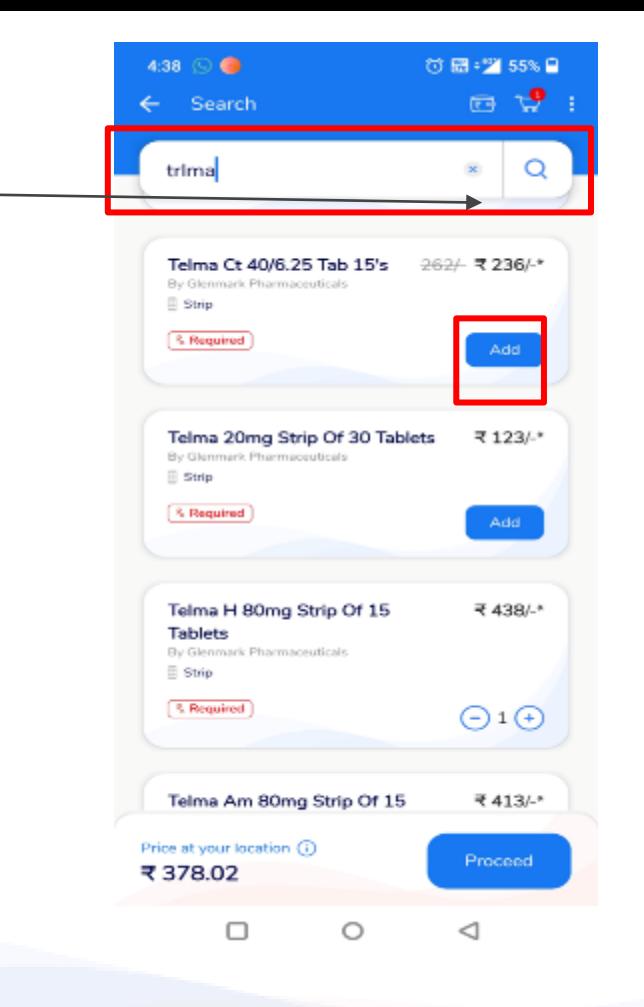

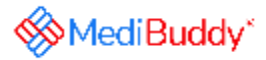

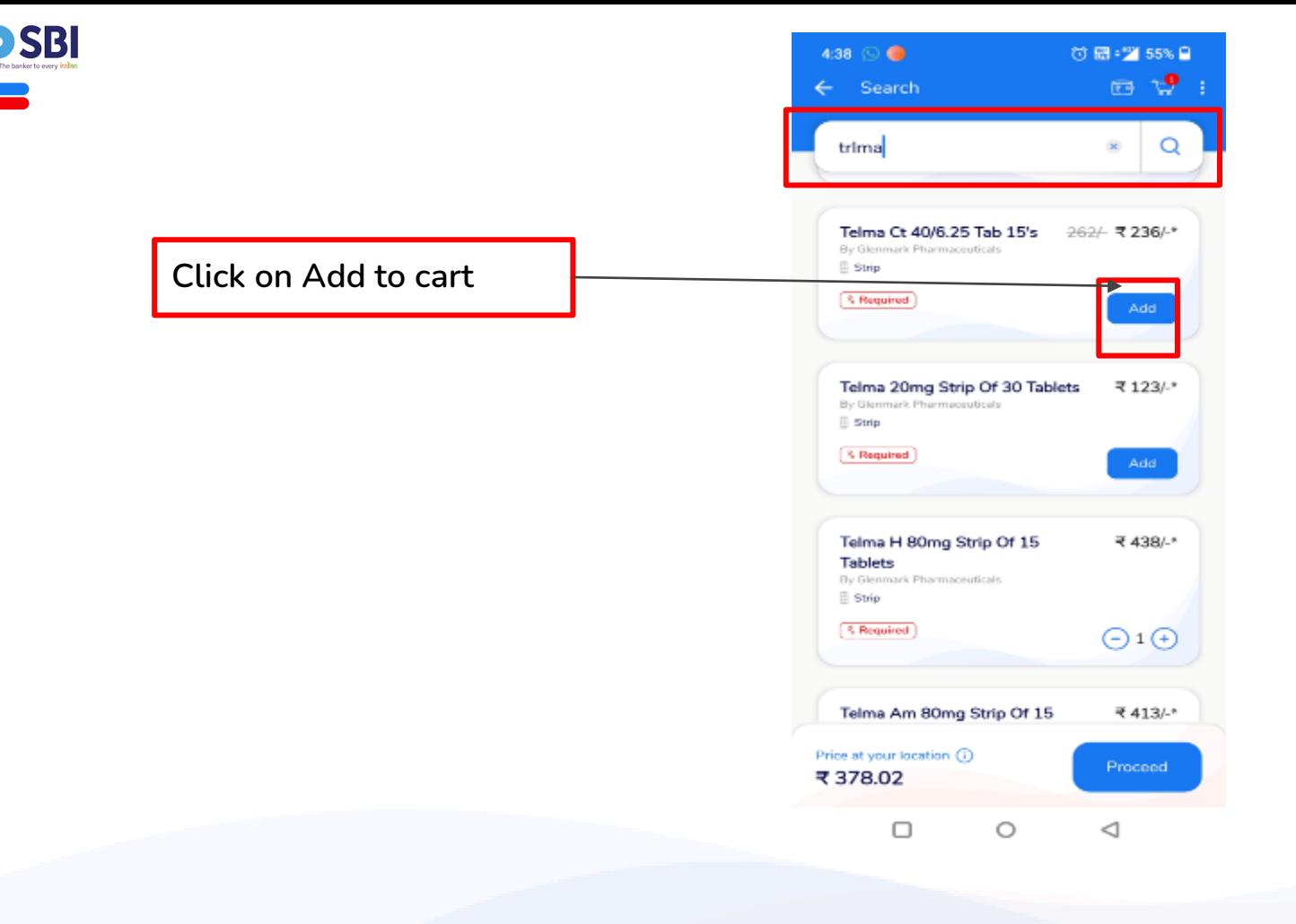

**MediBuddy**\*

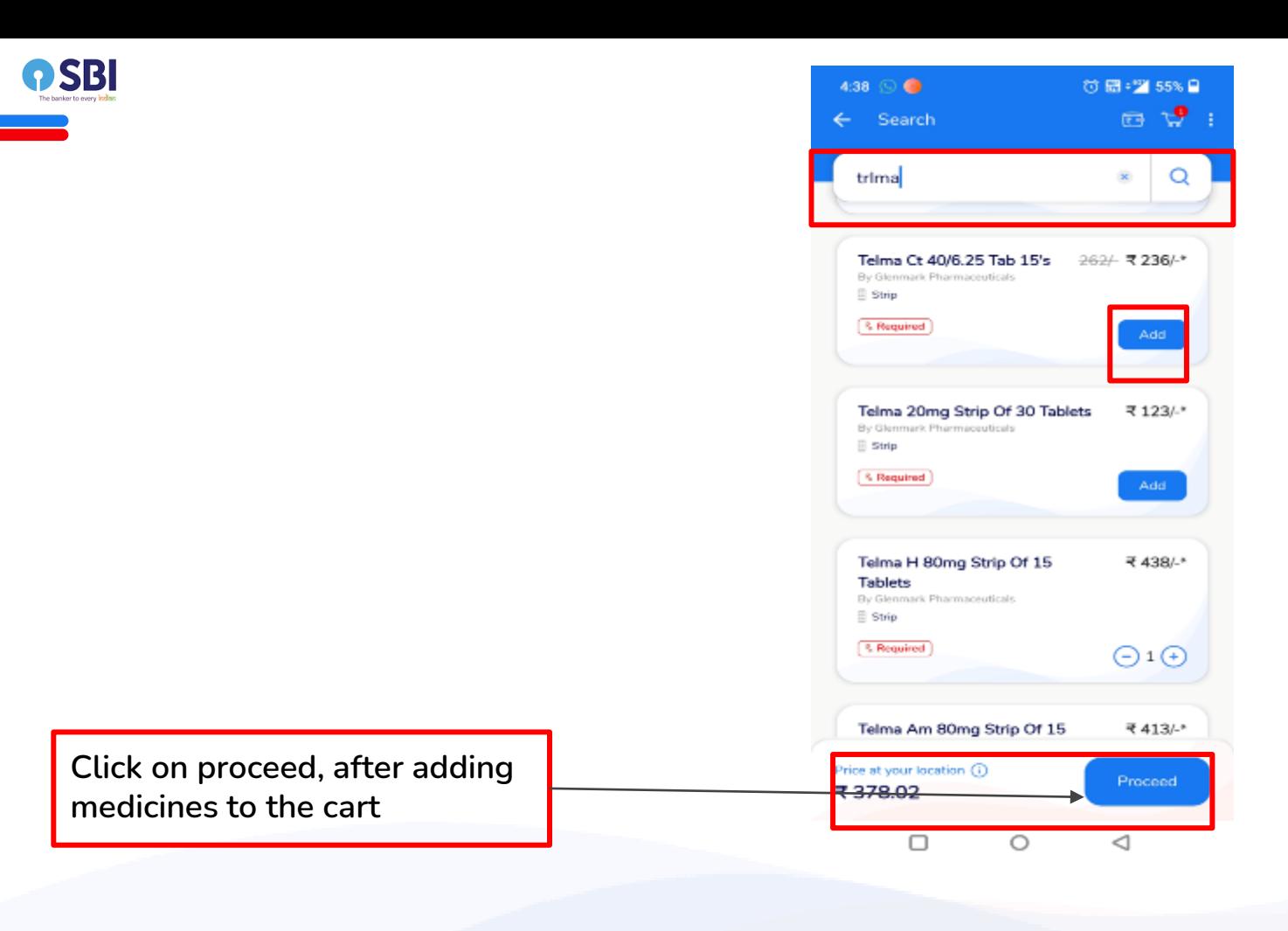

**WediBuddy**\*

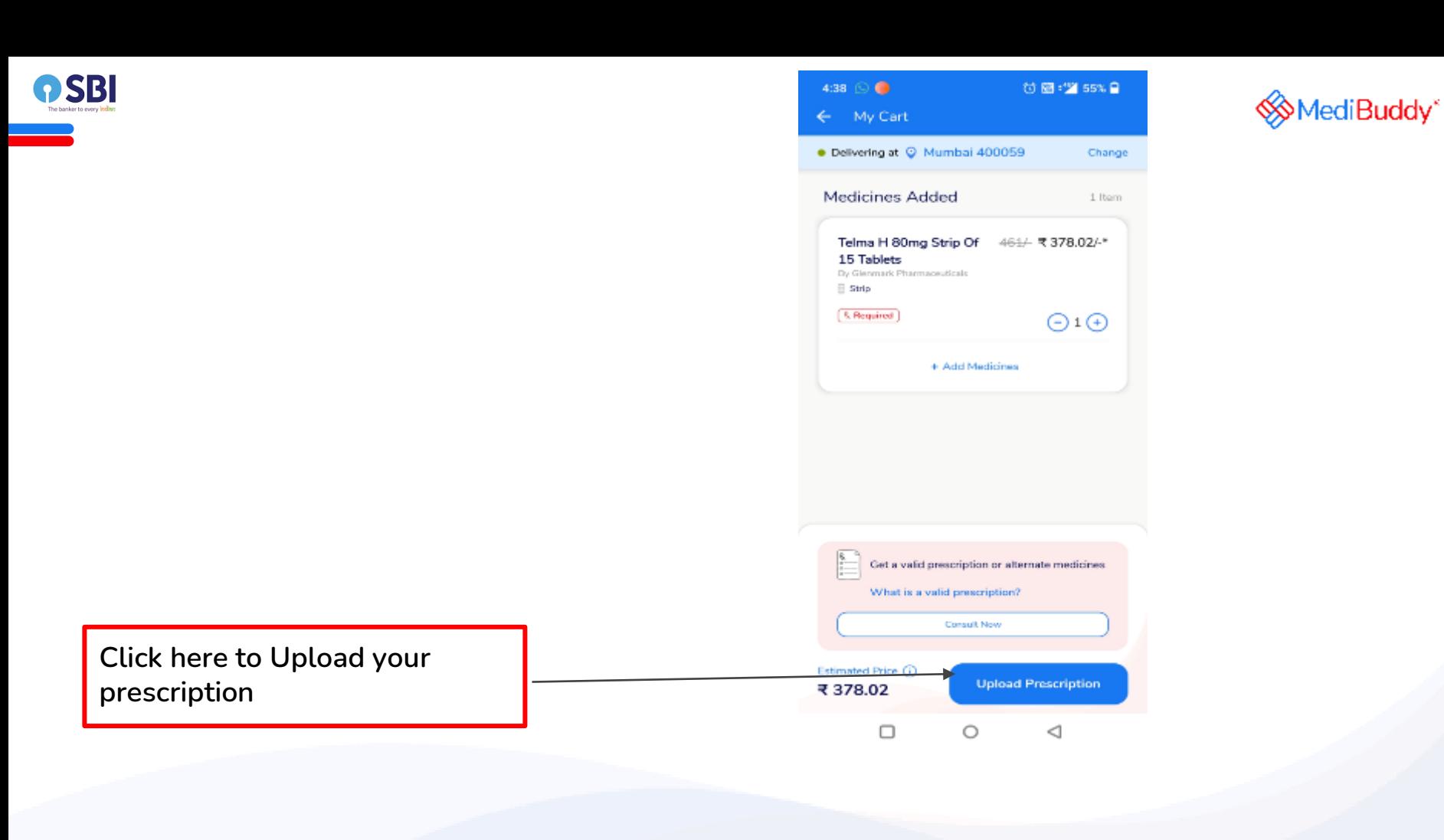

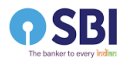

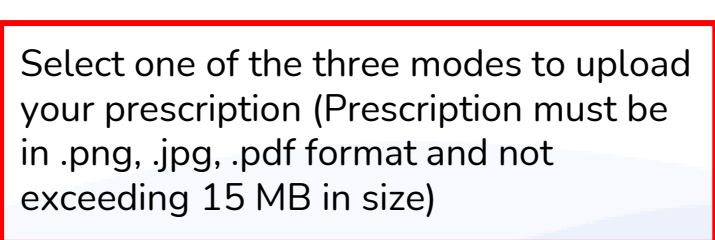

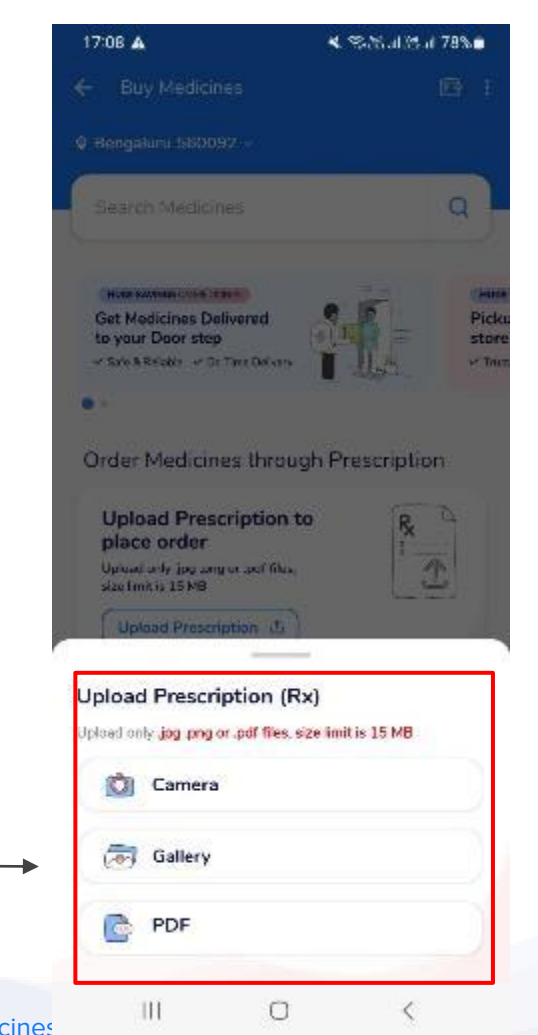

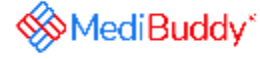

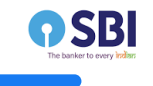

## **Do not go back till prescription is uploaded**

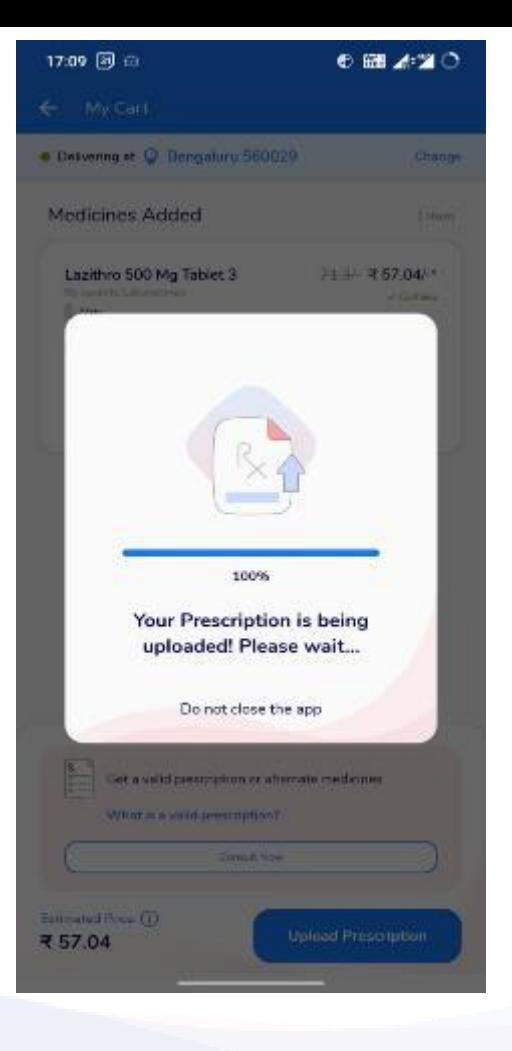

**WediBuddy**\*

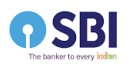

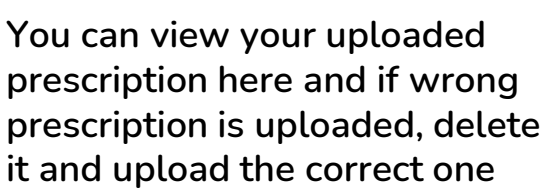

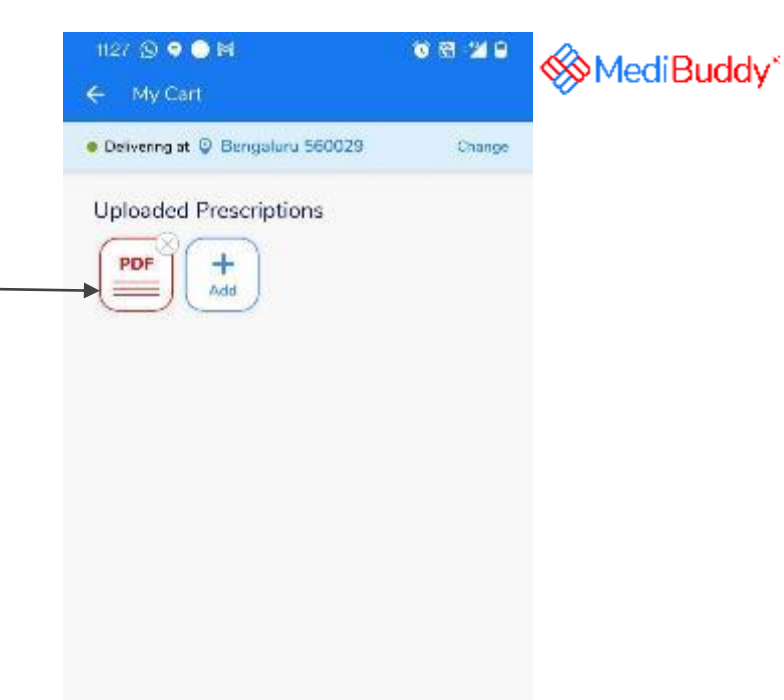

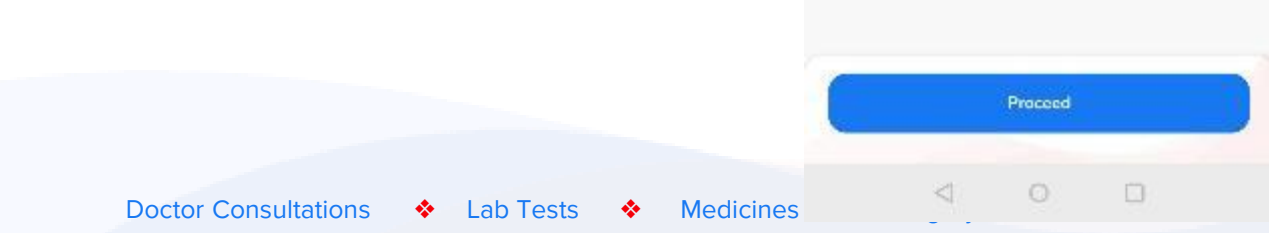

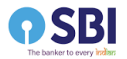

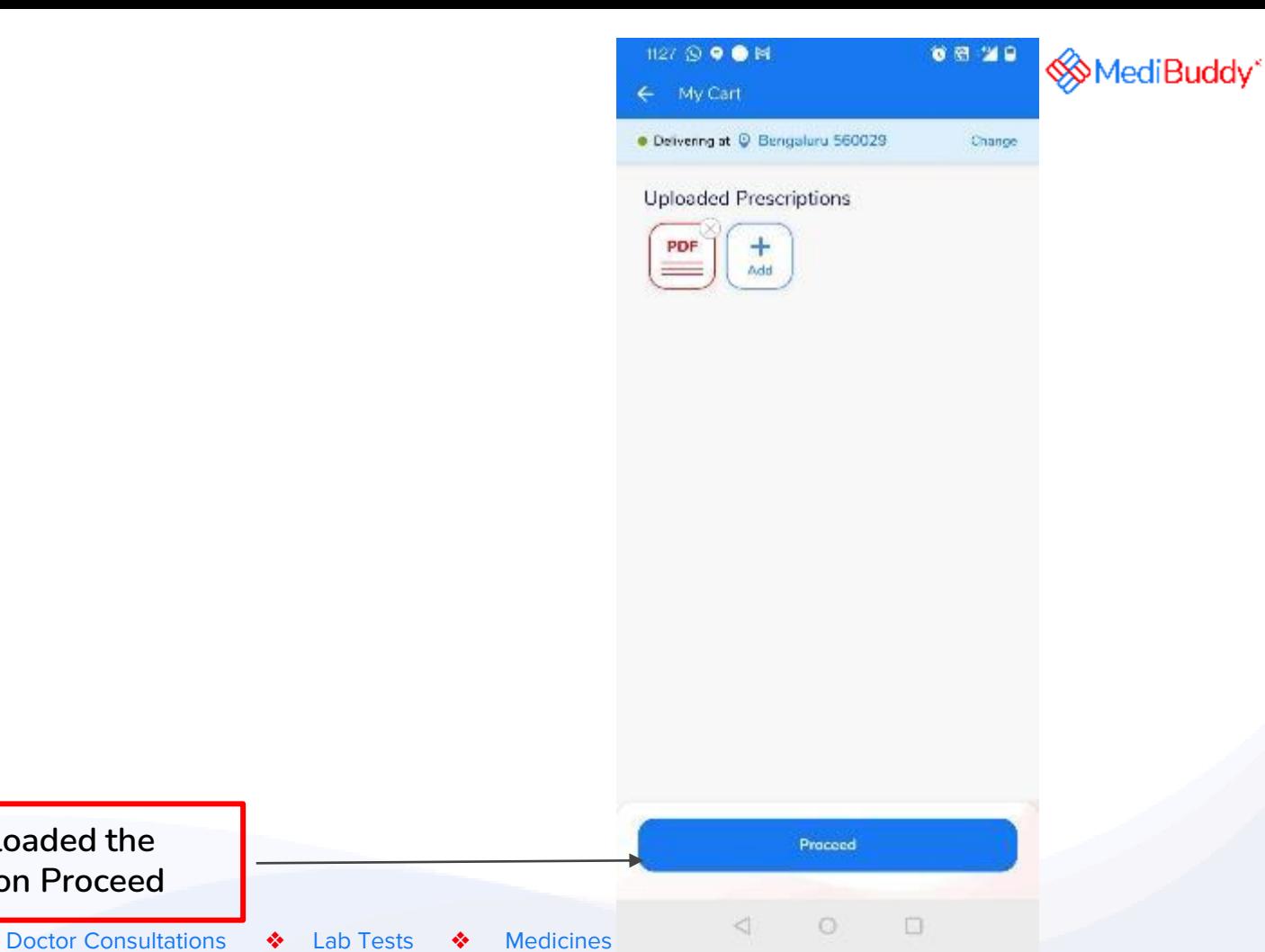

 $\Box$ 

**Once you have uploaded the prescription, click on Proceed**

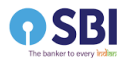

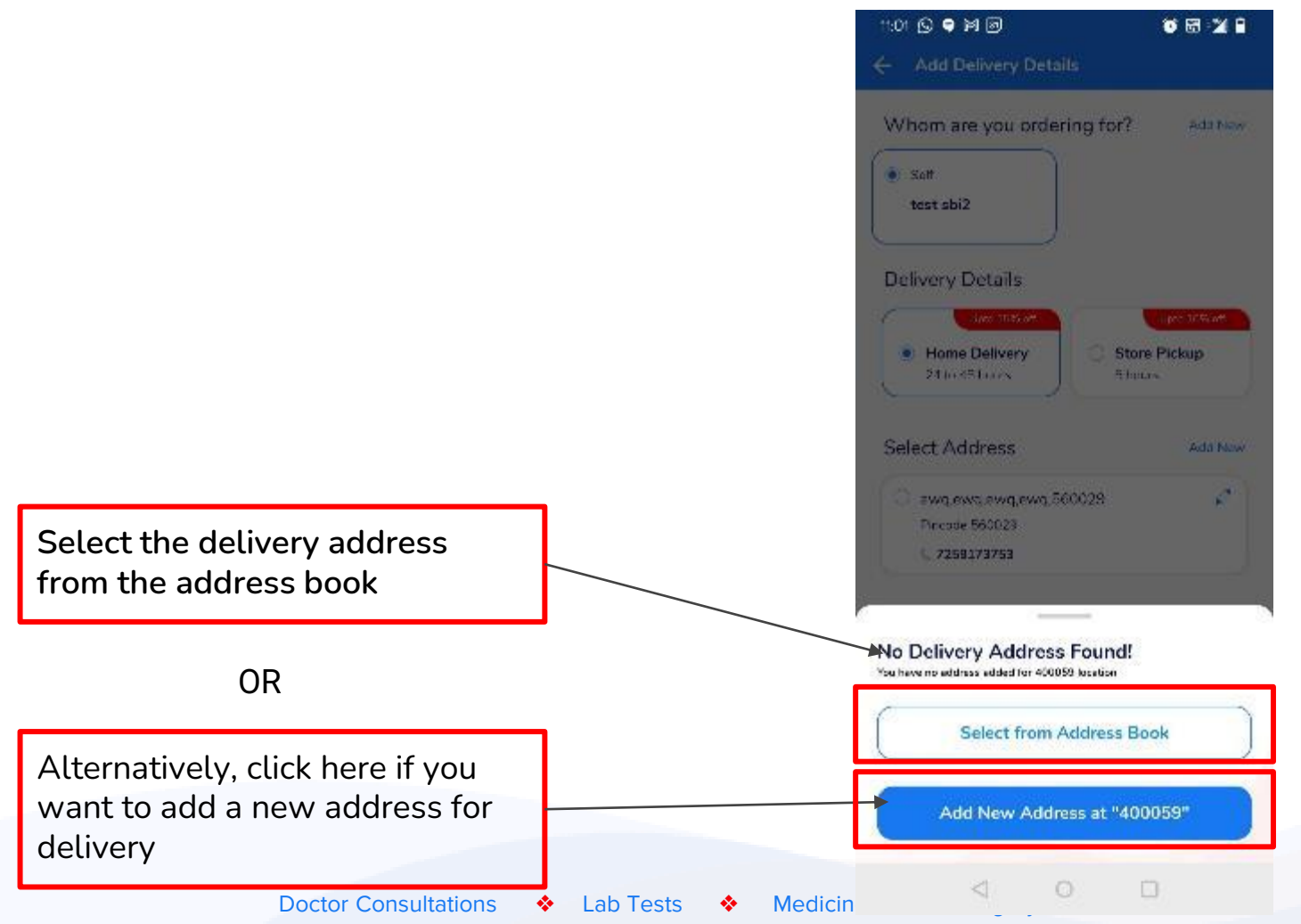

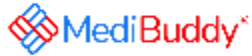

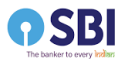

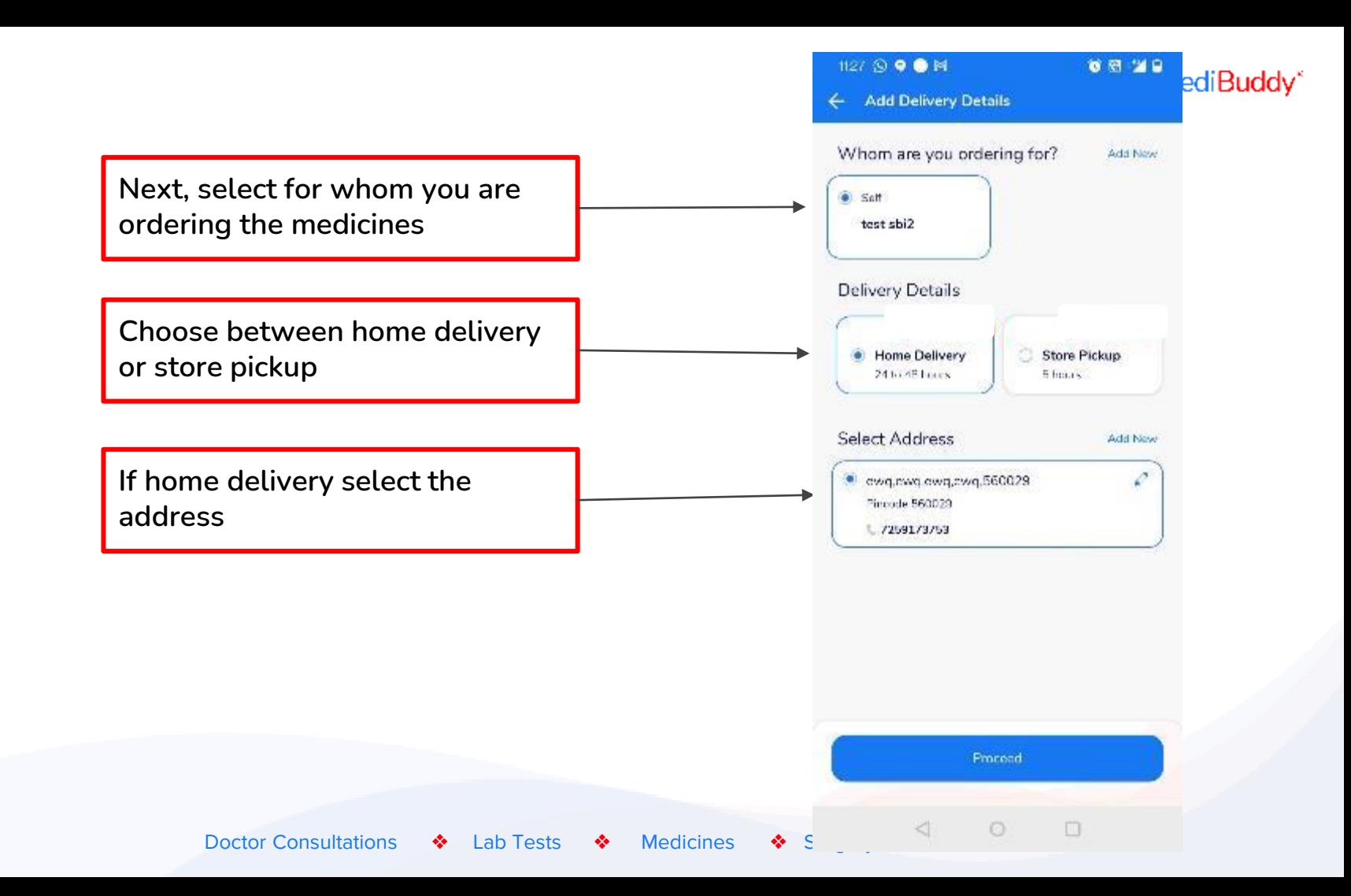

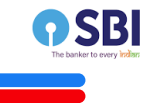

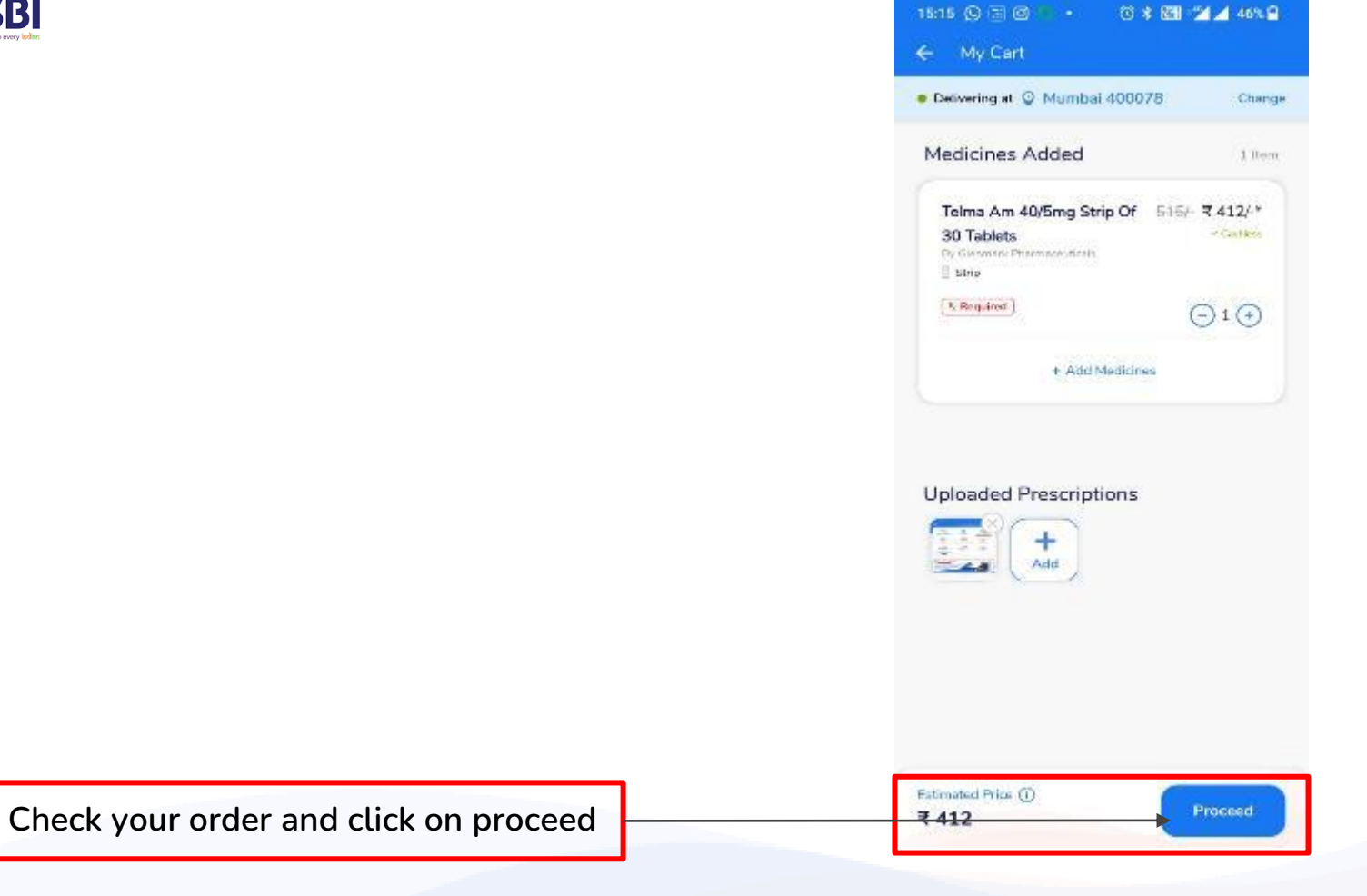

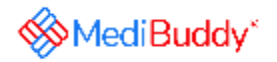

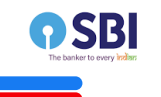

**2/3rd amount of the order value will be deducted from the sponsored benefits wallet.The Payable Amount will be on self pay basis (1/3rd of the order value)** 

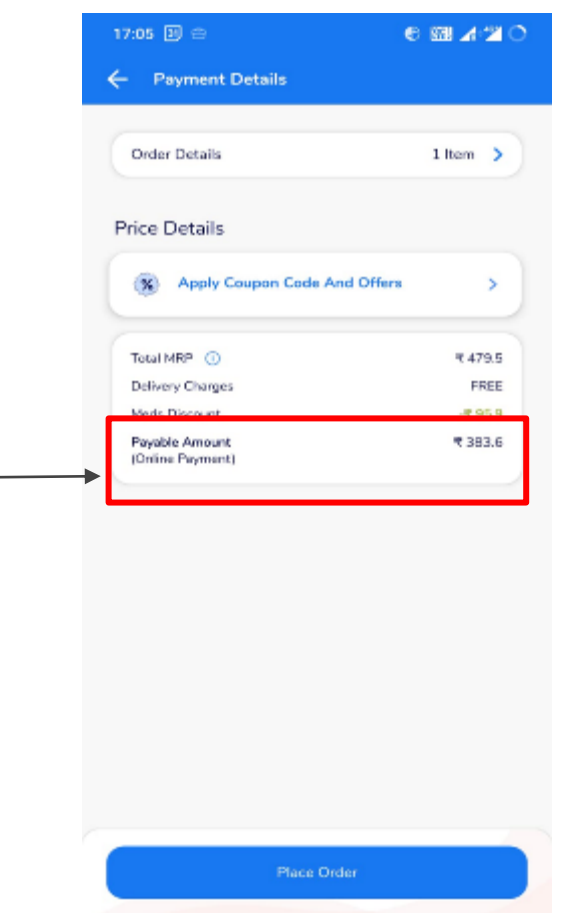

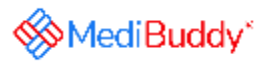

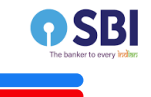

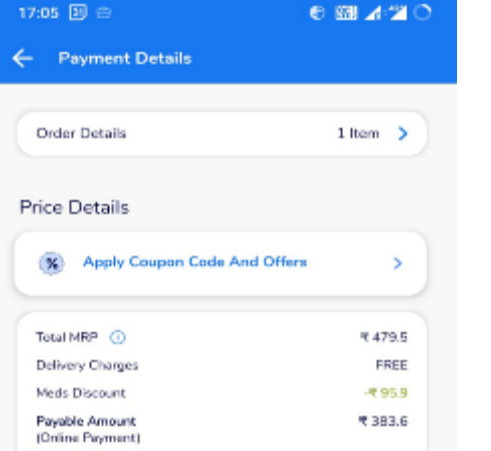

**SMediBuddy**\*

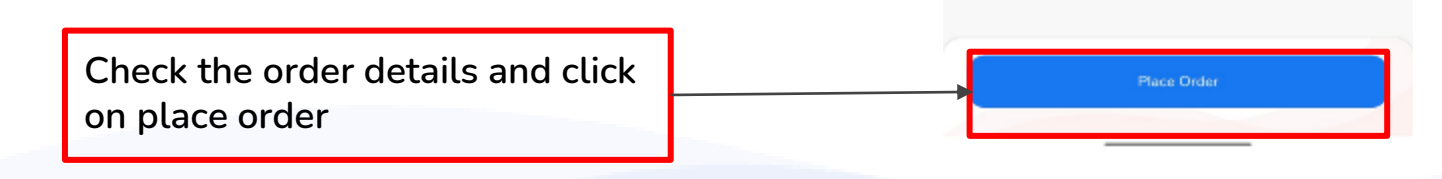

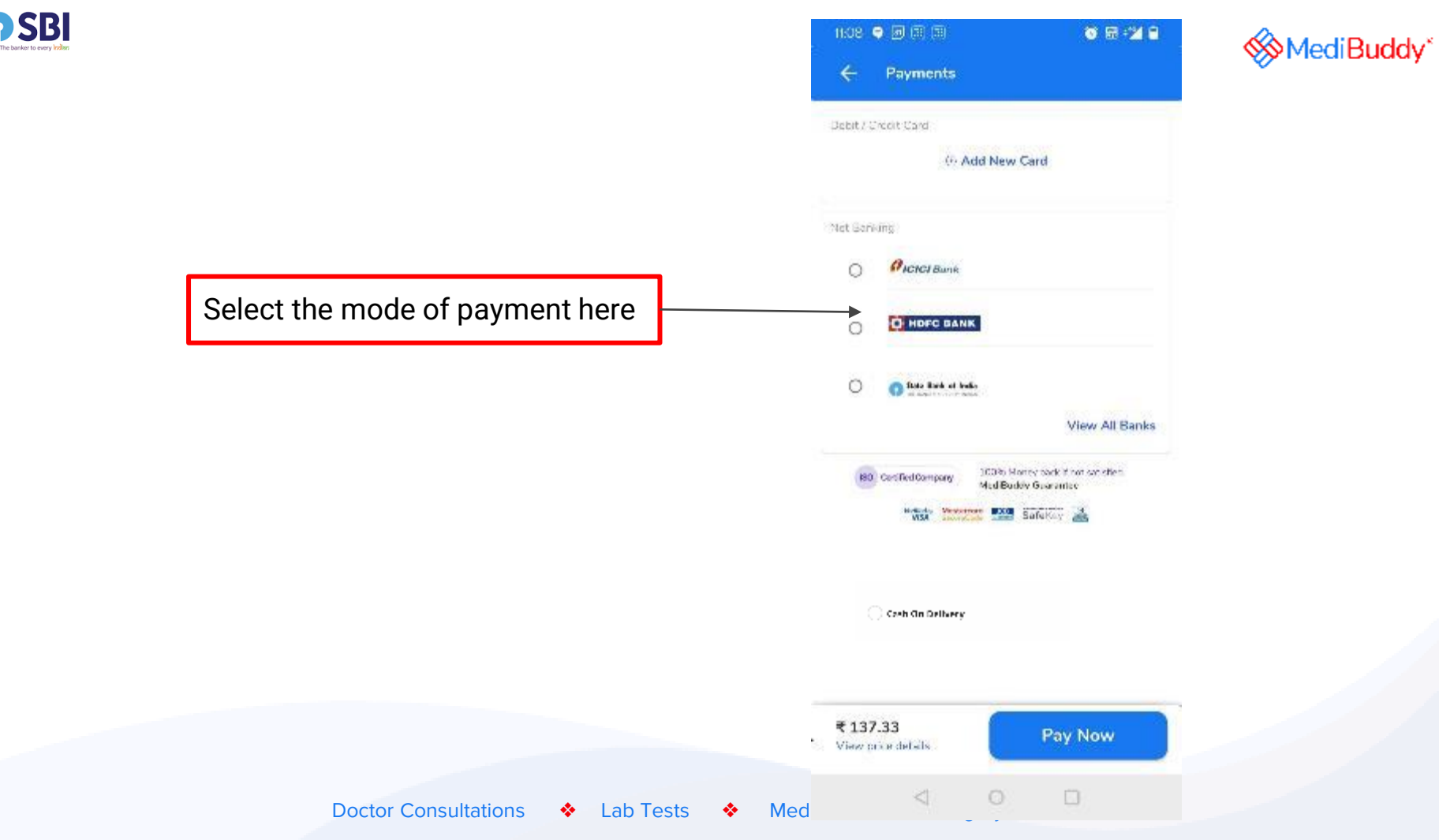

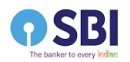

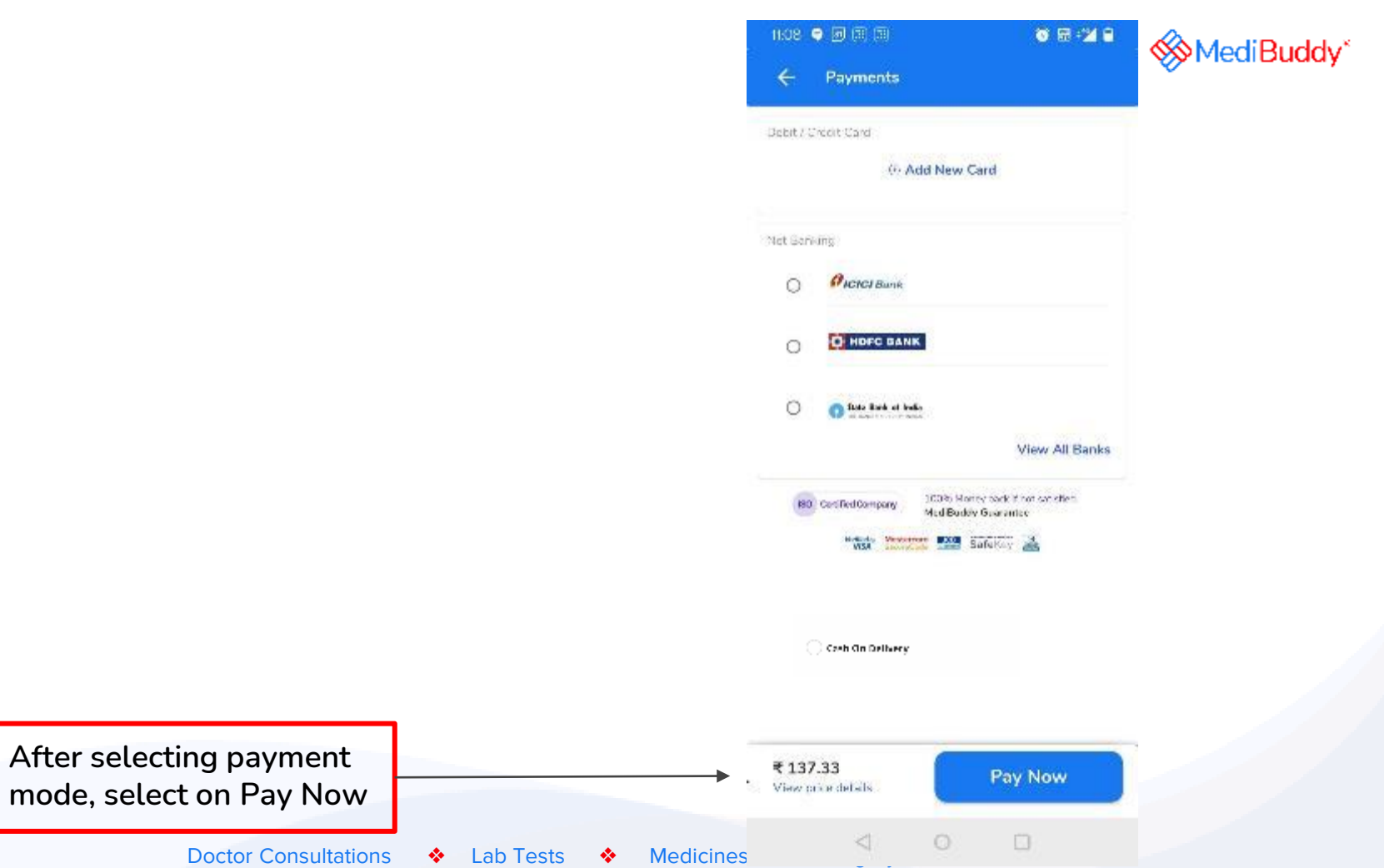

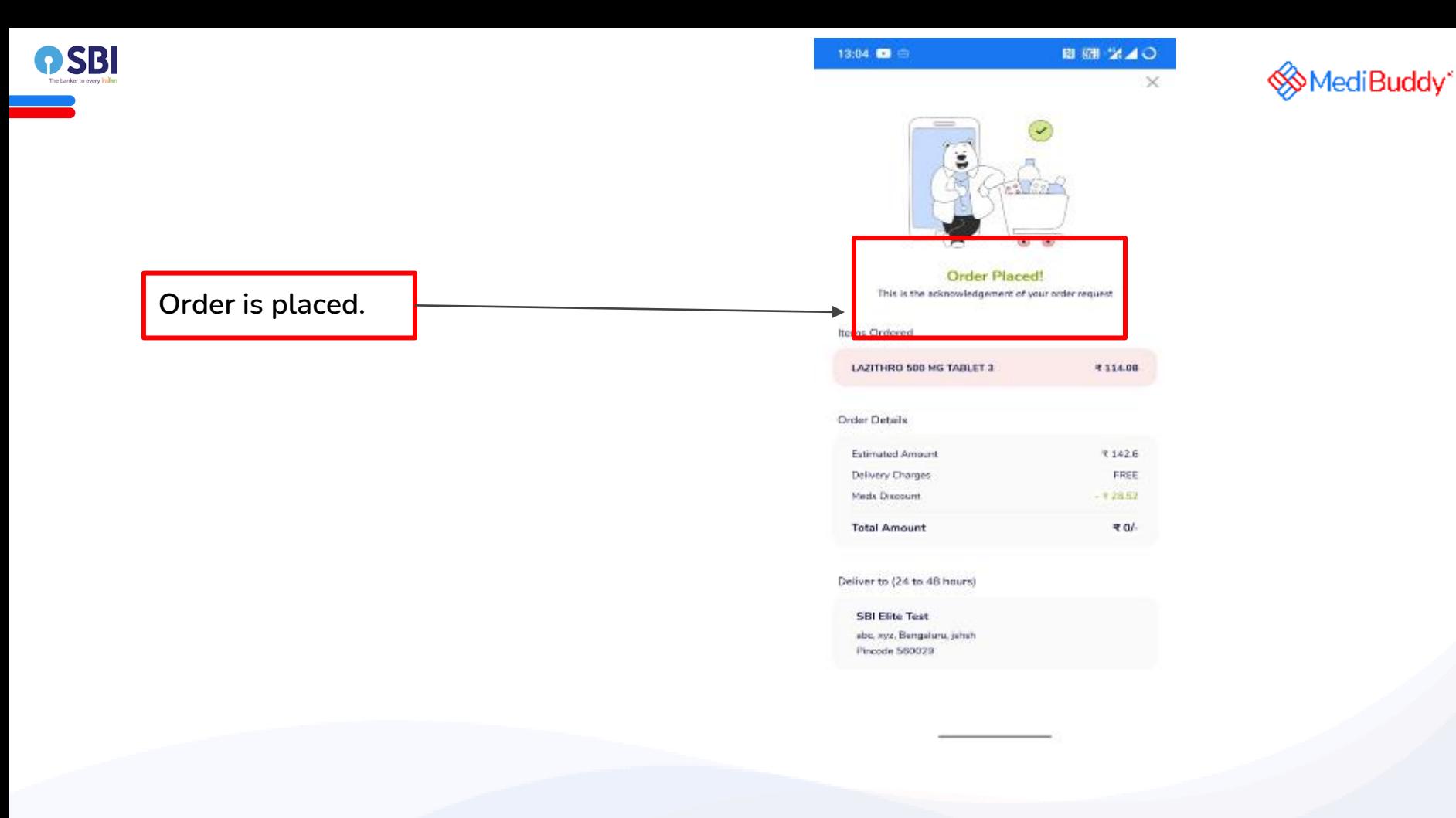

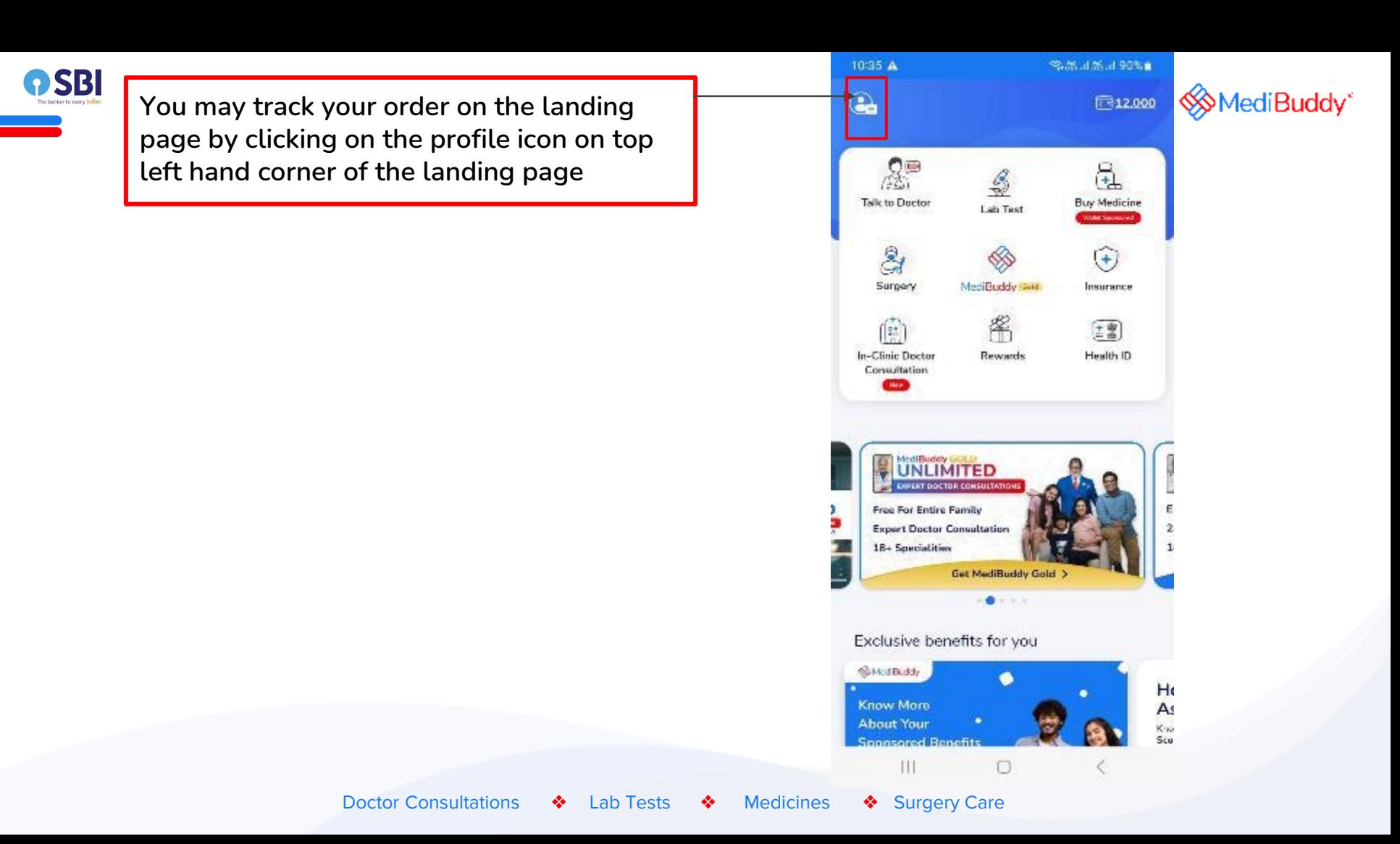

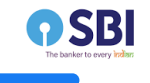

## **Click on Track Your Orders to track the order**

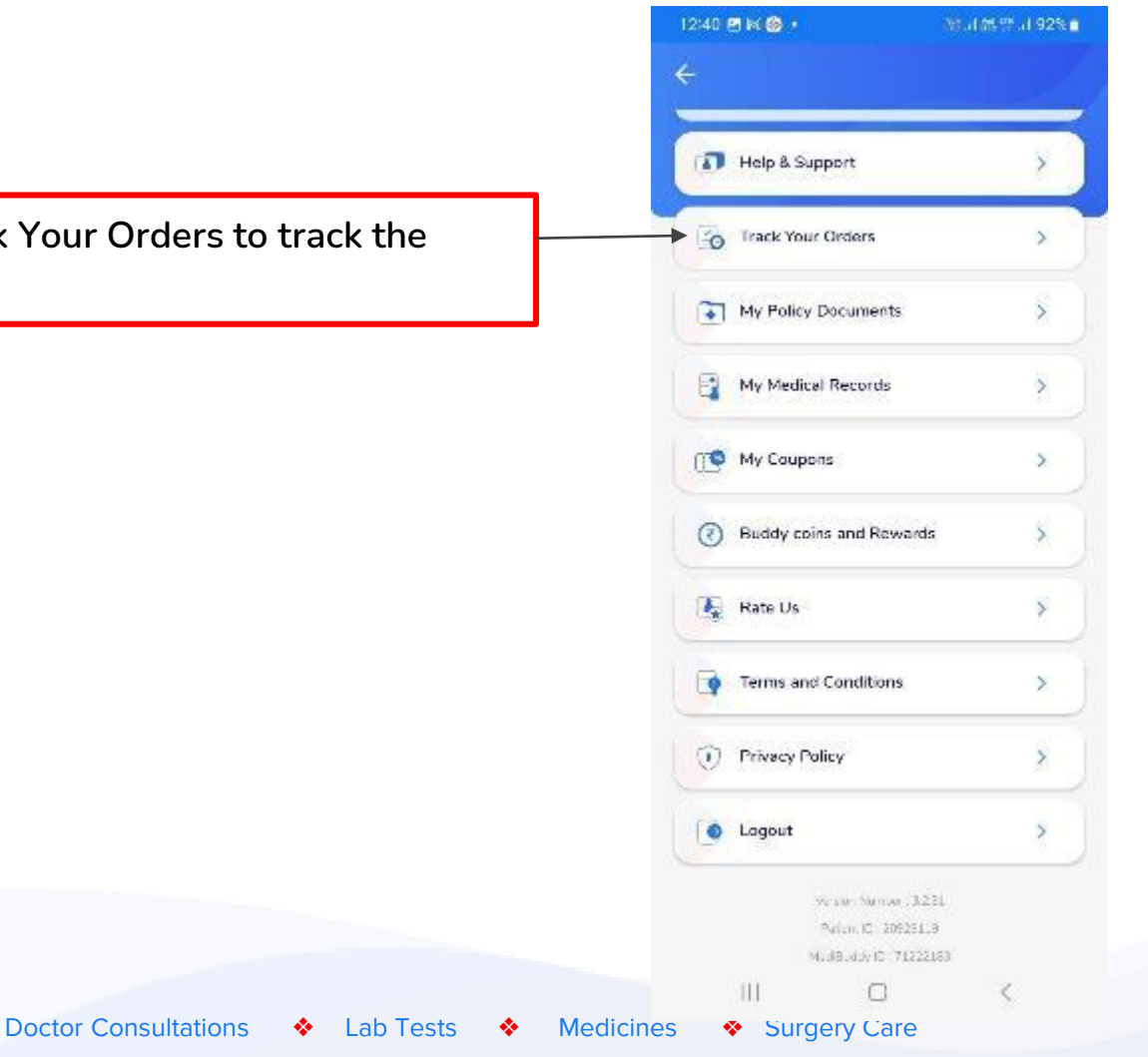

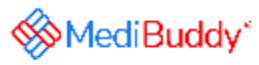

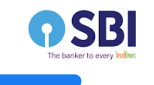

## **You can Track your order here**

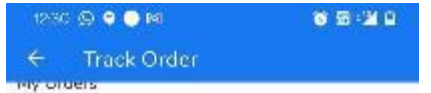

Islamente Modicina

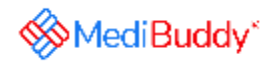

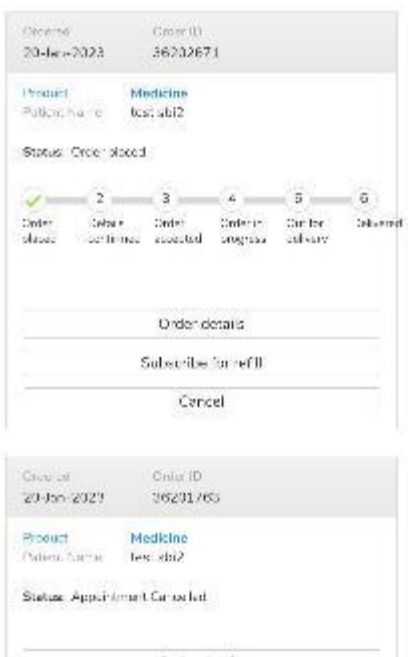

Order details

 $\circ$  $\lhd$  $\Box$ 

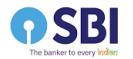

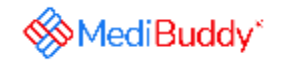

### **Process 2- Order Medicines by uploading a valid prescription**

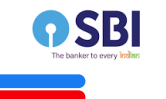

## Order Medicines by uploading a valid prescription

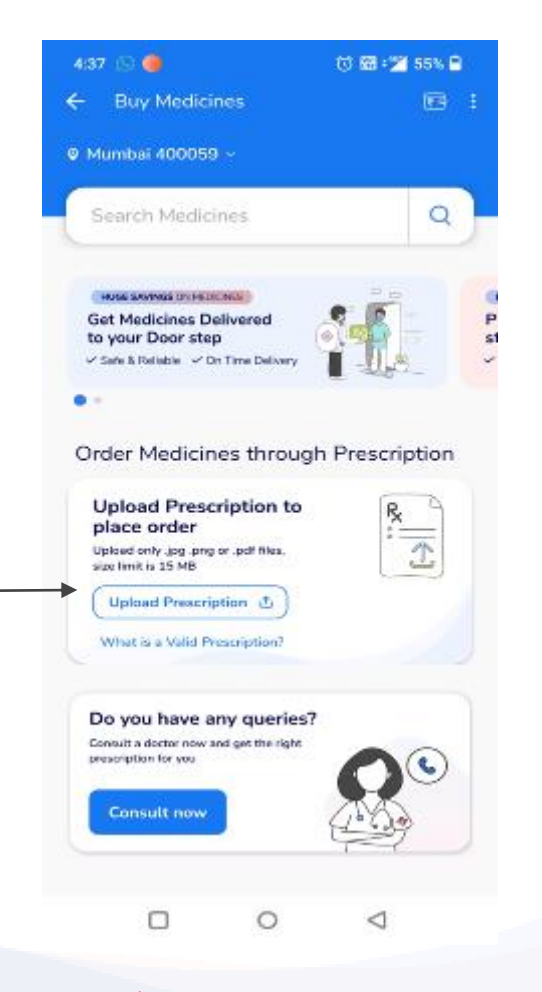

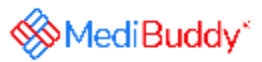

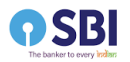

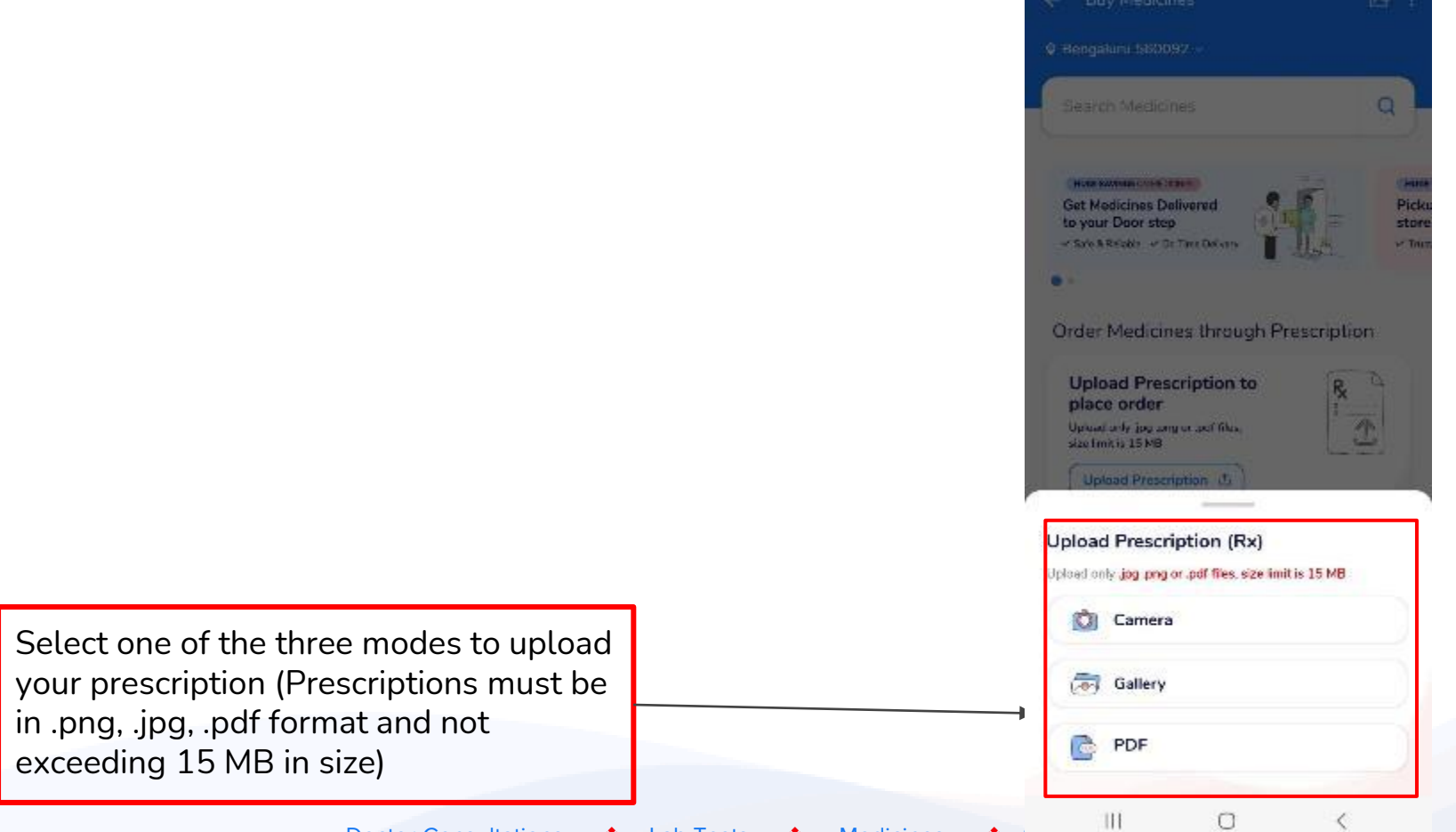

 $\leq$  % Seconds at 78%  $\pm$ 

AediBuddy<sup>\*</sup>

17:08 A

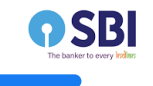

## **Do not go back till prescription is uploaded**

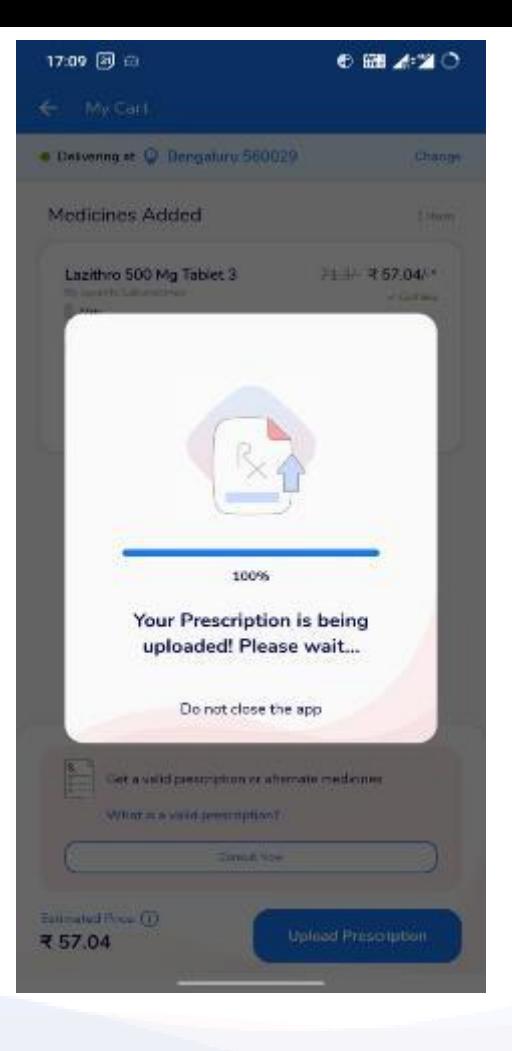

**WediBuddy**\*

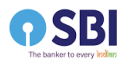

**prescription here**

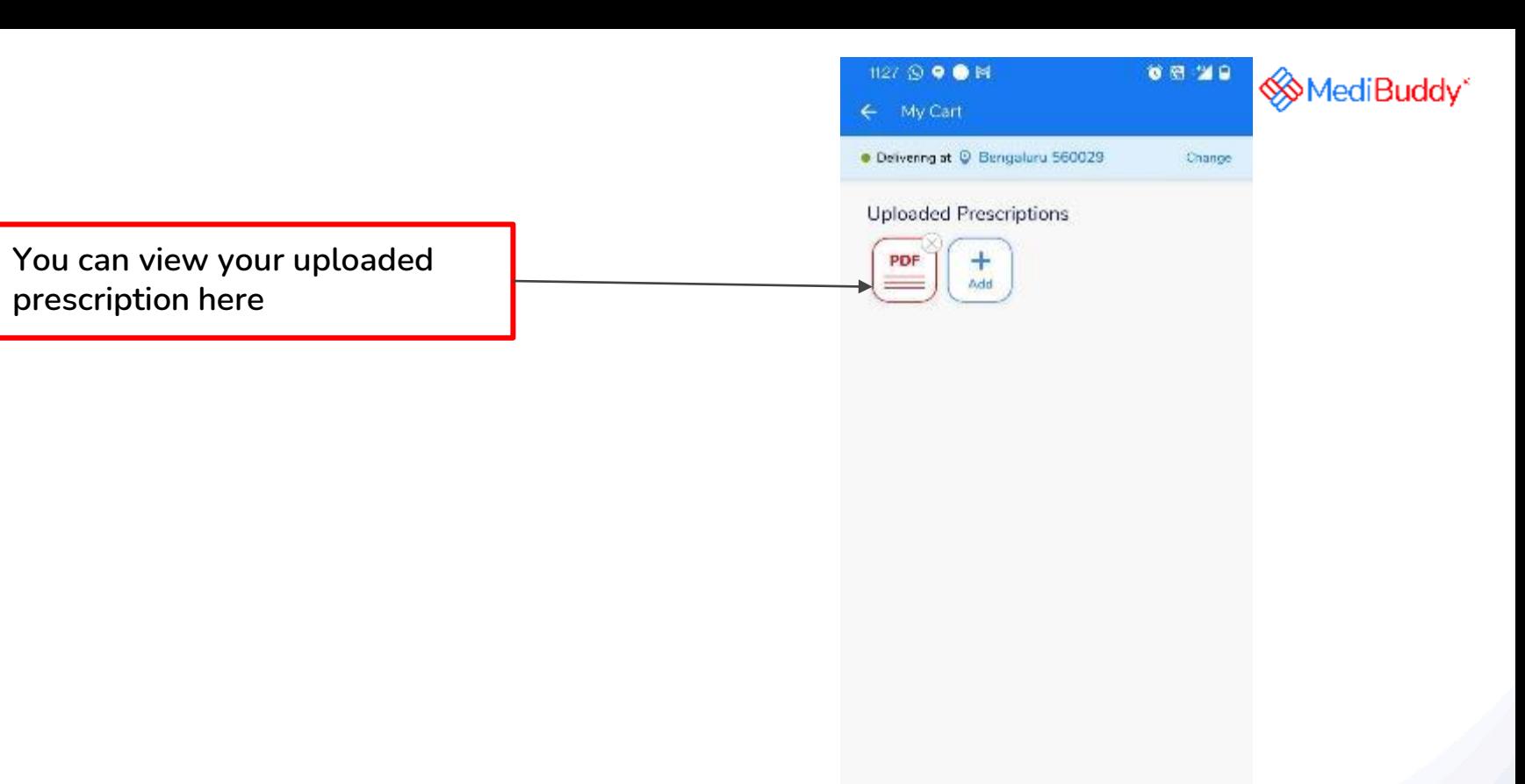

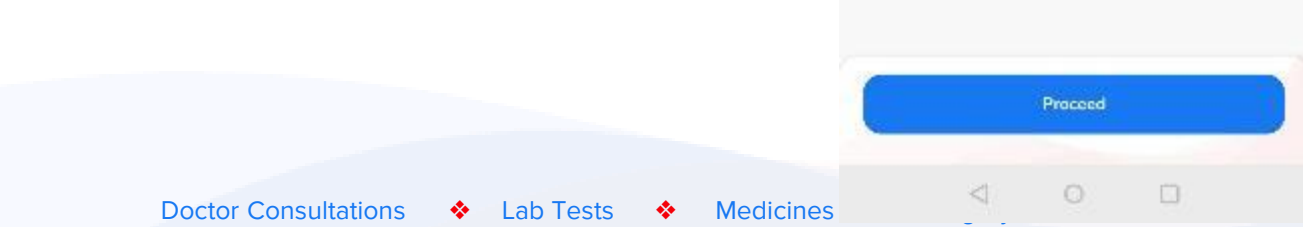

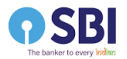

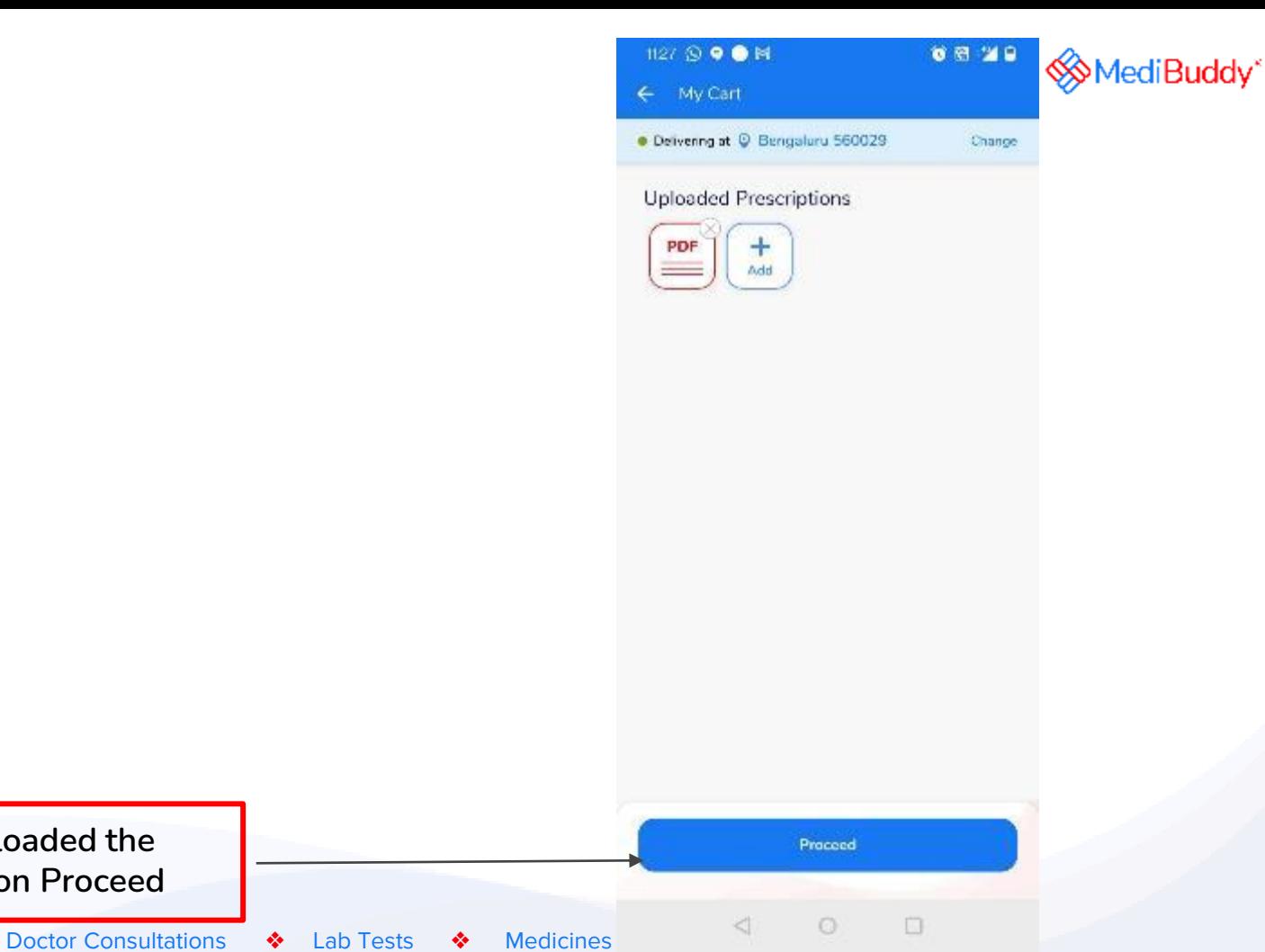

 $\Box$ 

**Once you have uploaded the prescription, click on Proceed**

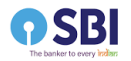

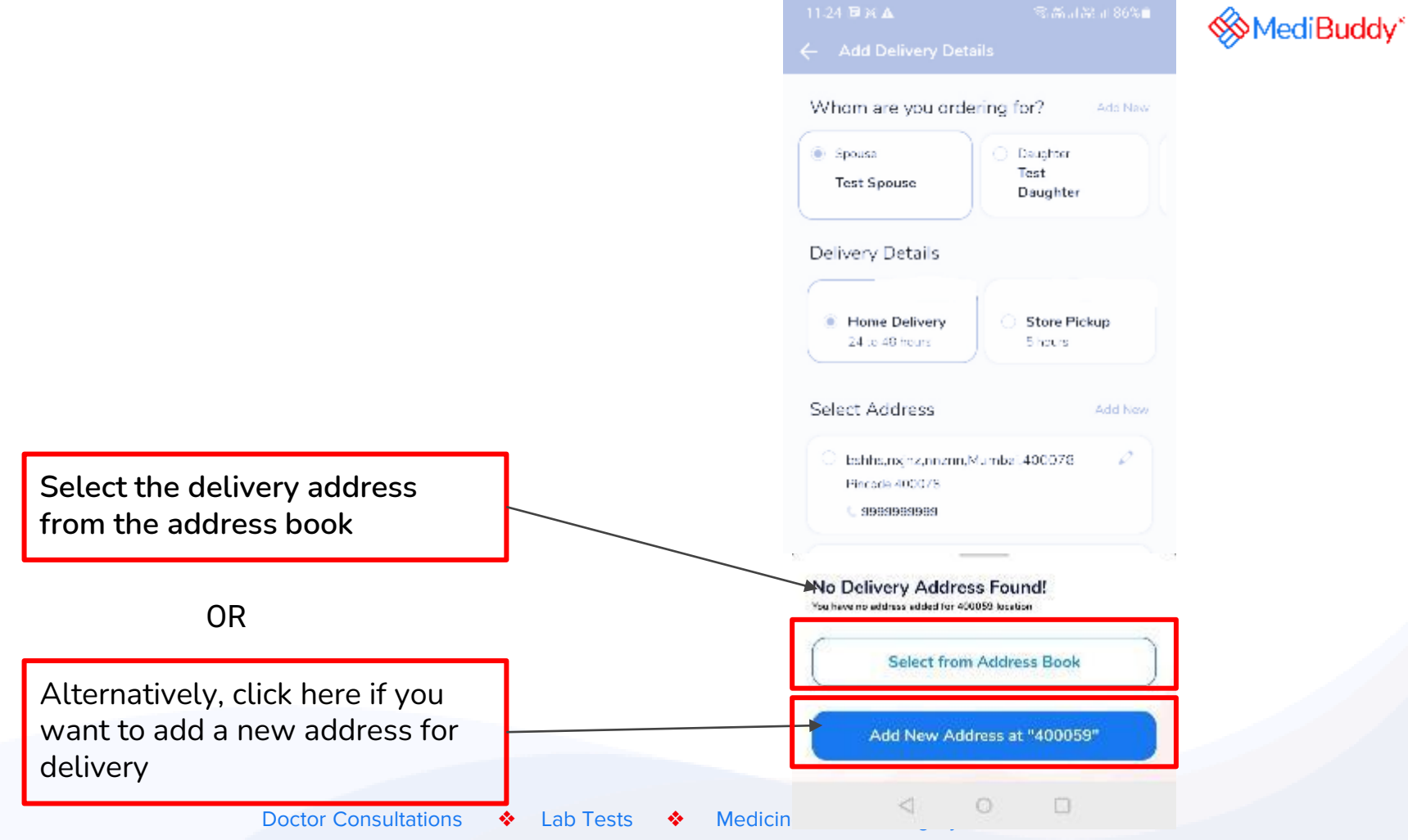

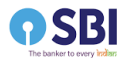

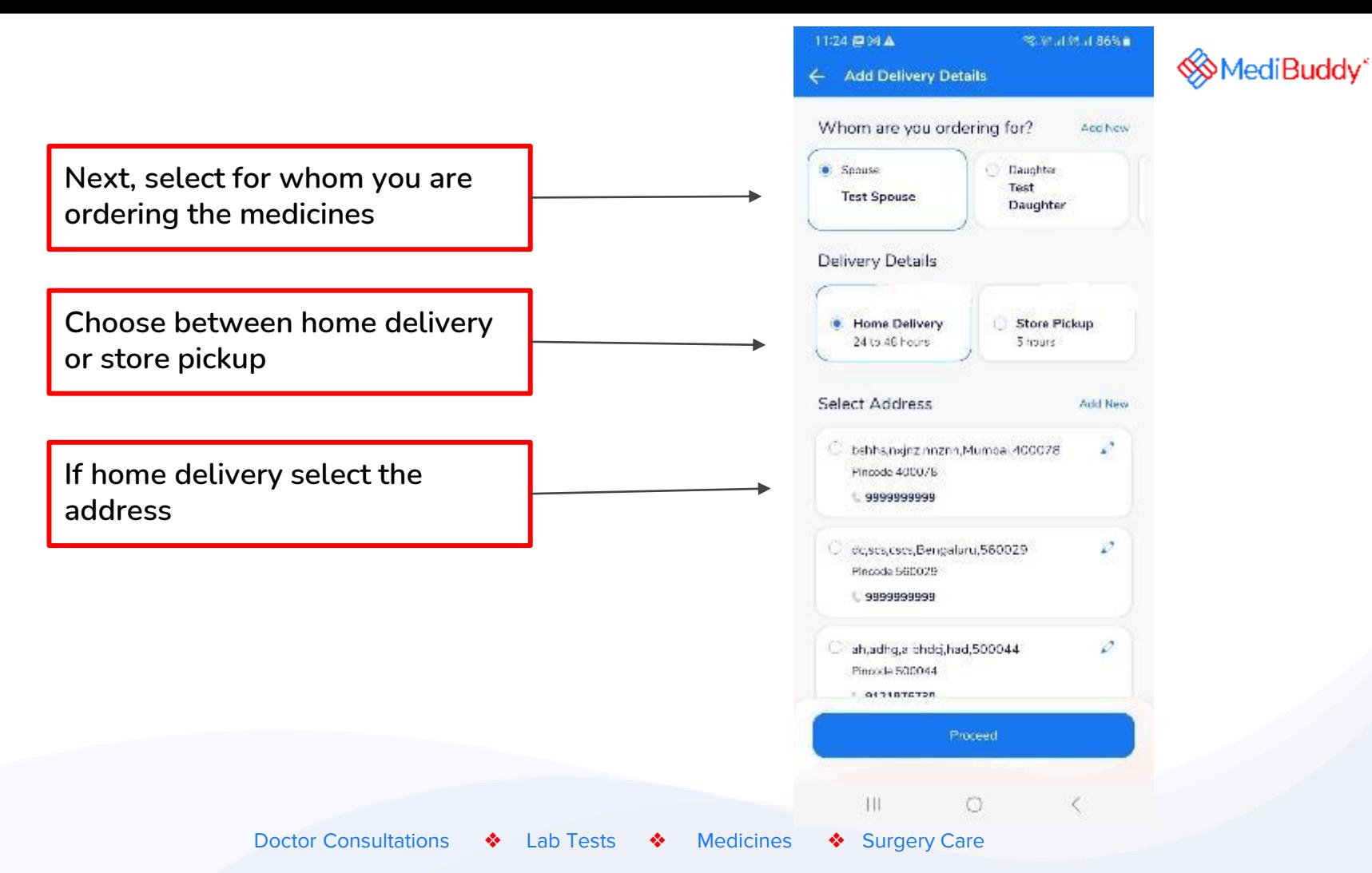

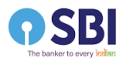

**You will get a call from MediBuddy to confirm the details of the order. The wallet will be deducted after the confirmation and link will be sent for payment in case of online payment for self pay amount**

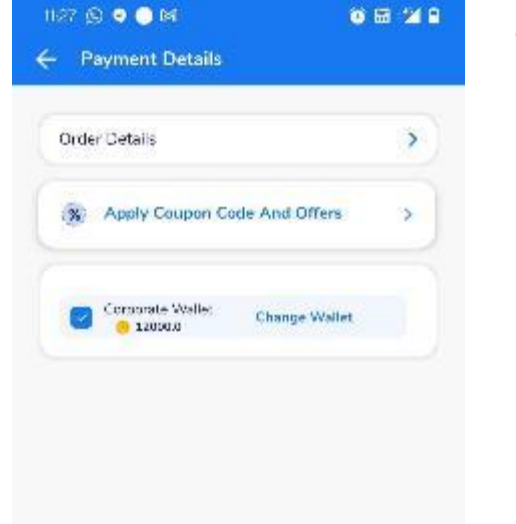

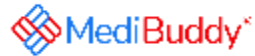

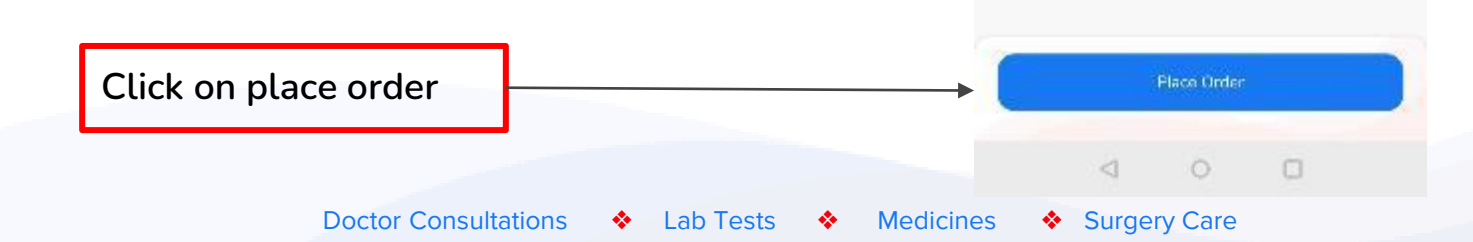

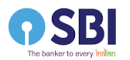

**team** 

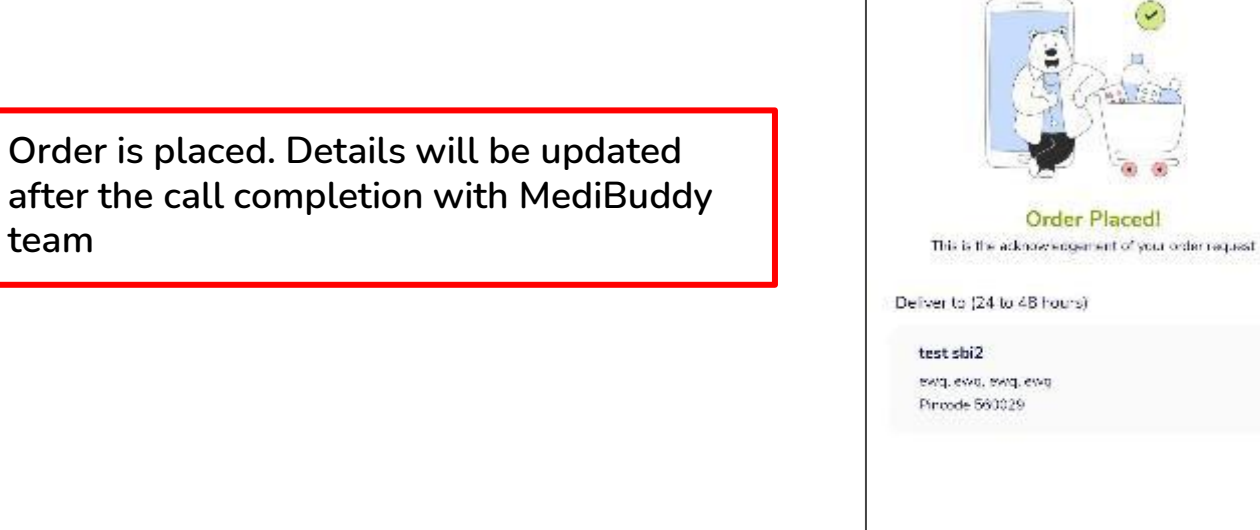

 $11.28 \odot 0 \odot 10$ 

 $\ddot{\phantom{a}}$ 

Ġ.

 $\lhd$ 

 $\circ$ 

 $\qquad \qquad \Box$ 

Order Placed!

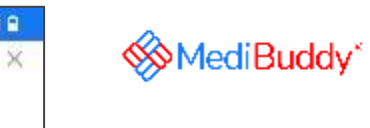

 $0.5749$ 

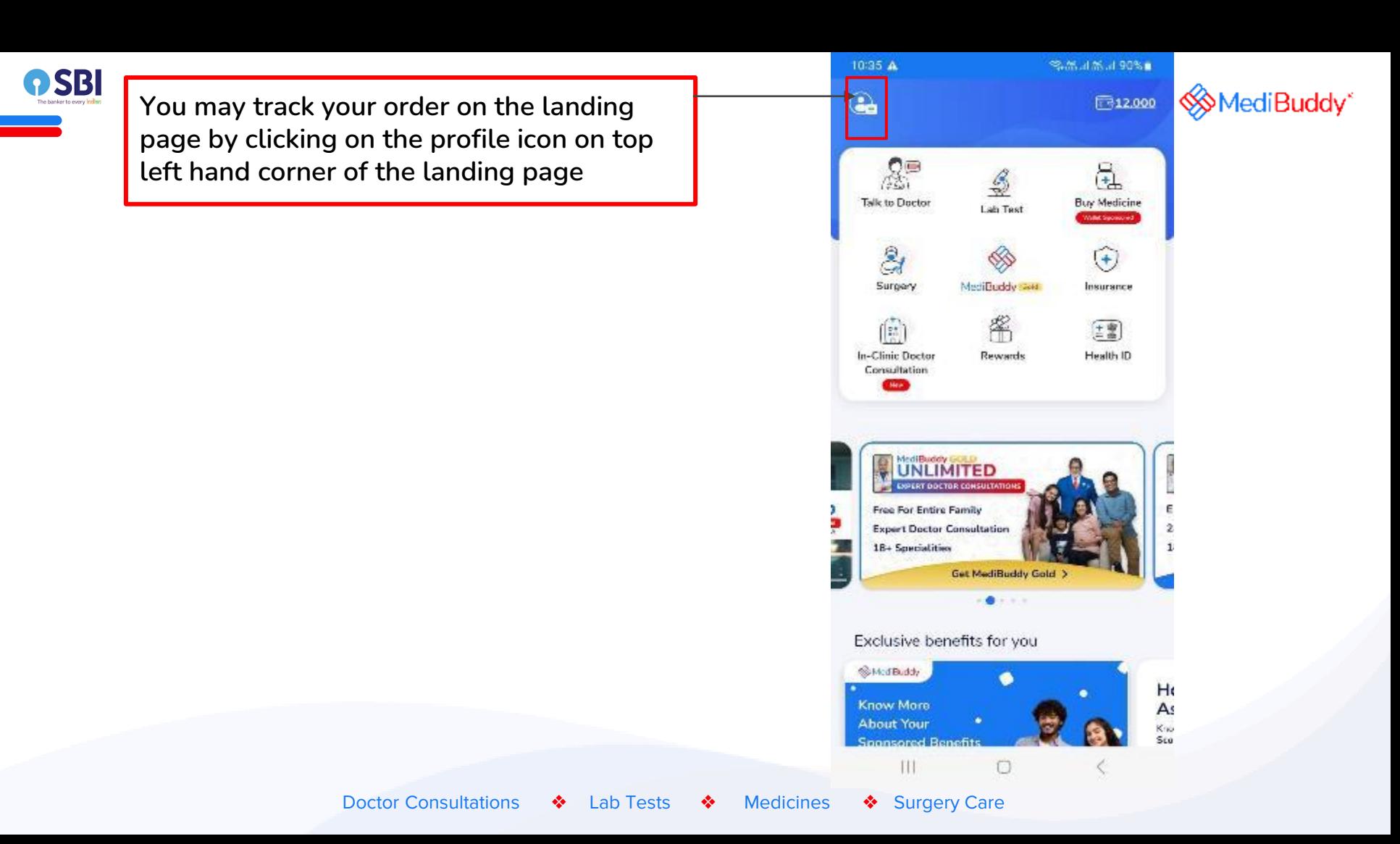

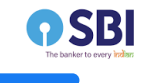

## **Click on Track Your Orders to track the order**

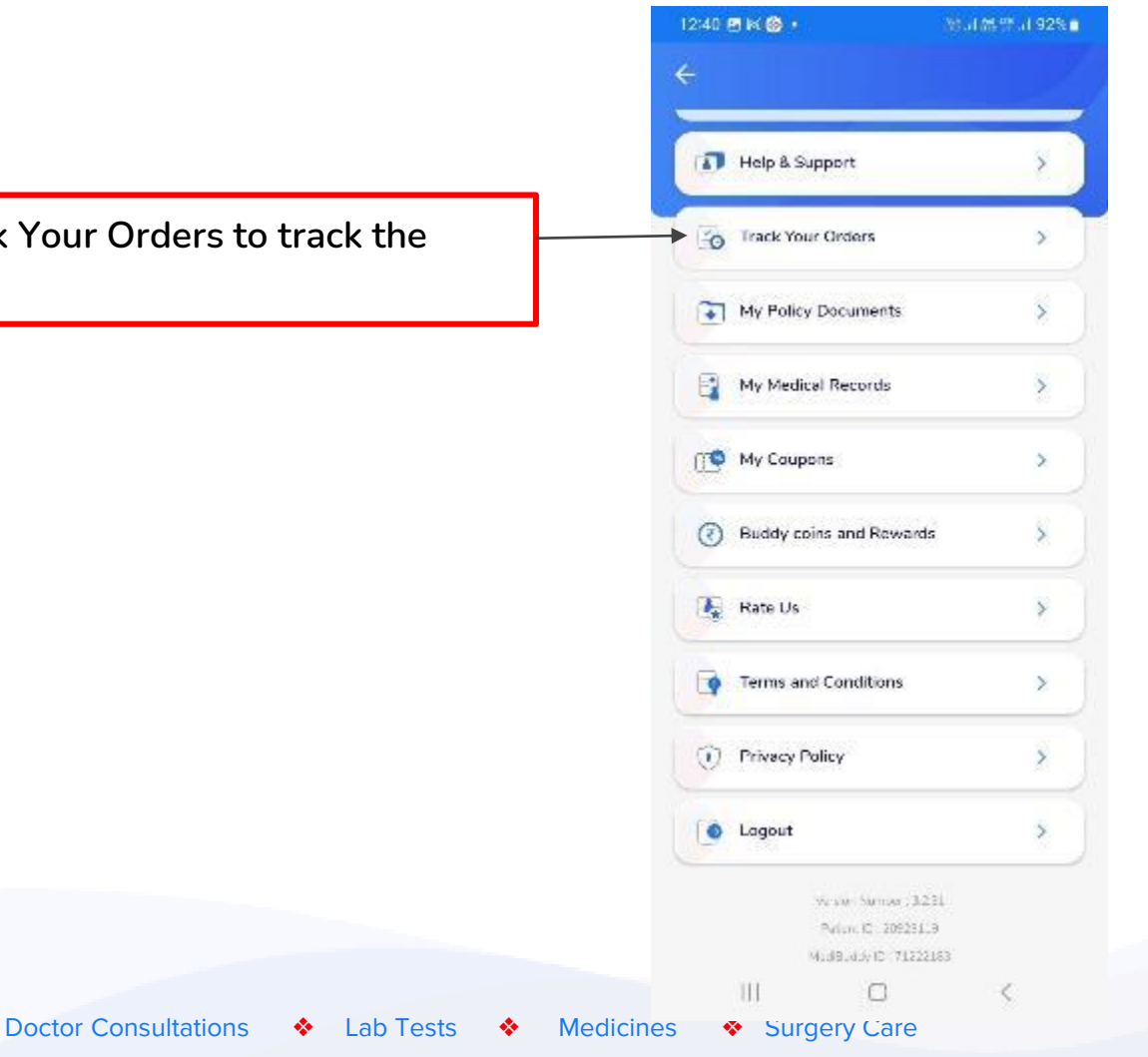

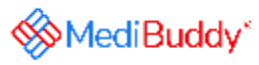

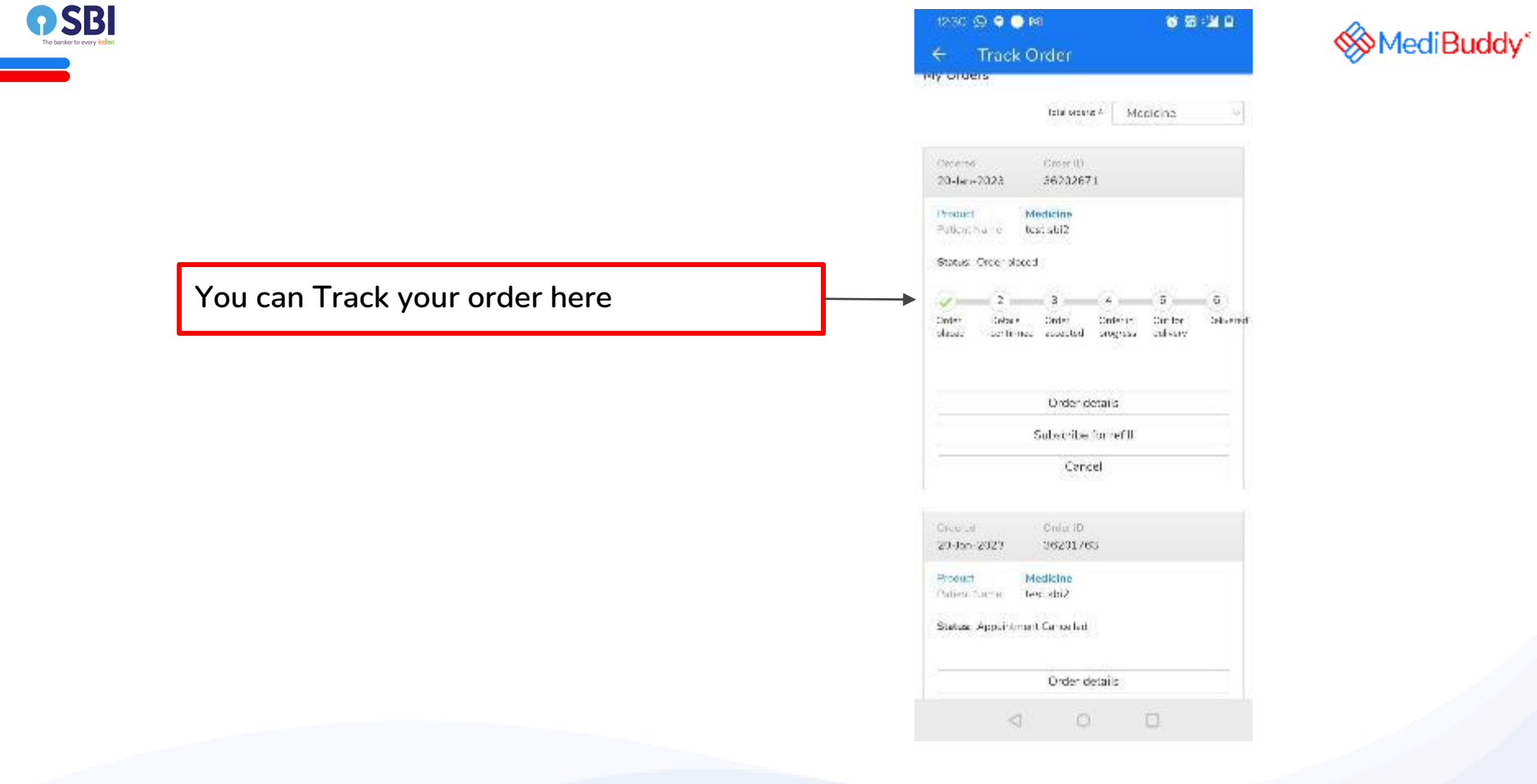

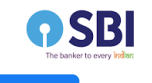

## **You may subscribe for Refill**

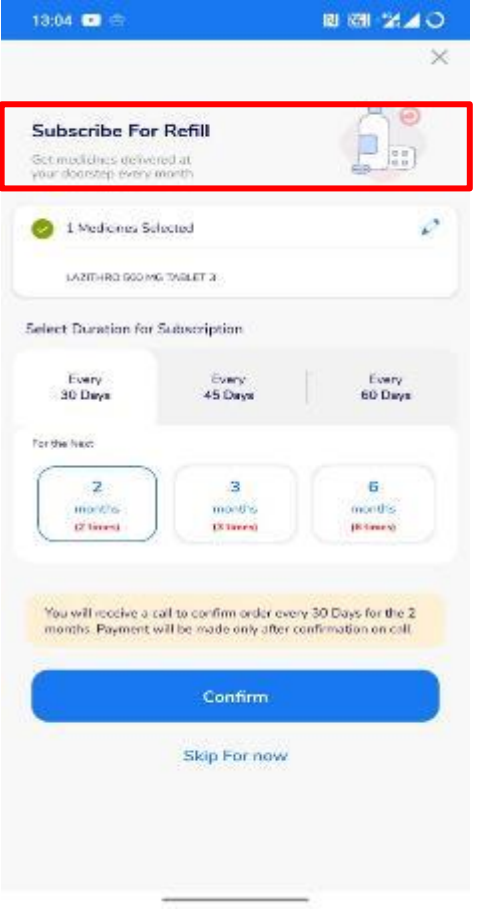

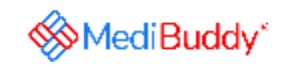

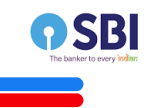

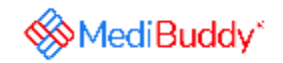

### **Process 3 - If your prescription is not valid, MediBuddy Doctor will call and give you a prescription. Refer to previous slides for the process note**

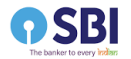

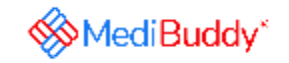

# **For any queries, reach out to 9999991555 / hello@medibuddy.in**